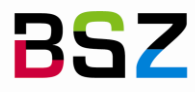

Bibliotheksservice-Zentrum

MusIS-Handreichung 11

# **Standort und Standortänderung in** *imdas pro*

Herausgegeben vom Bibliotheksservice-Zentrum Baden-Württemberg Stand: November 2013

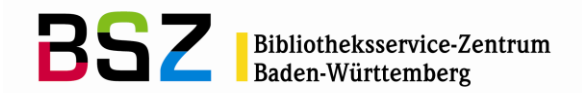

### **MusIS-Handreichung 11: Standort und Standortänderung in** *imdas pro*

Vorliegendes Dokument ist unter der deutschen Creative-Commons-Lizenz CC BY-NC-ND Version 3.0 veröffentlicht, d. h. das Dokument bzw. sein Inhalt darf für nichtkommerzielle Zwecke frei genutzt und weitergegeben werden unter der Voraussetzung, dass das BSZ als Rechteinhaber genannt wird. Es ist jedoch nicht gestattet, das Dokument bzw. seinen Inhalt zu bearbeiten, abzuwandeln oder in anderer Weise zu verändern.

Der ausführliche Lizenztext ist einzusehen unter: <http://creativecommons.org/licenses/by-nc-nd/3.0/de/>

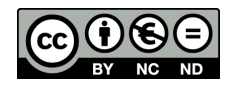

Von diesen Bestimmungen ausgenommen sind alle Abbildungen in diesem Dokument (Screenshots aus *imdas pro*), die nicht unter Urheberschaft des BSZ stehen. Hier gilt das gesetzliche Urheberrecht.

### **Die Handreichung wurde erstellt von:**

Ulrike Koch/Sophie Rölle MuseumsInformationsSystem (MusIS) Telefon: +49 7531 88 4952/+49 7531 88 4933 Mail: ulrike.koch@bsz-bw.de/sophie.roelle@bsz-bw.de

Bibliotheksservice-Zentrum Baden-Württemberg (BSZ) Universität Konstanz 78457 Konstanz / Germany

URL: http://www.bsz-bw.de/mare/museen/index.html

# Inhaltsverzeichnis

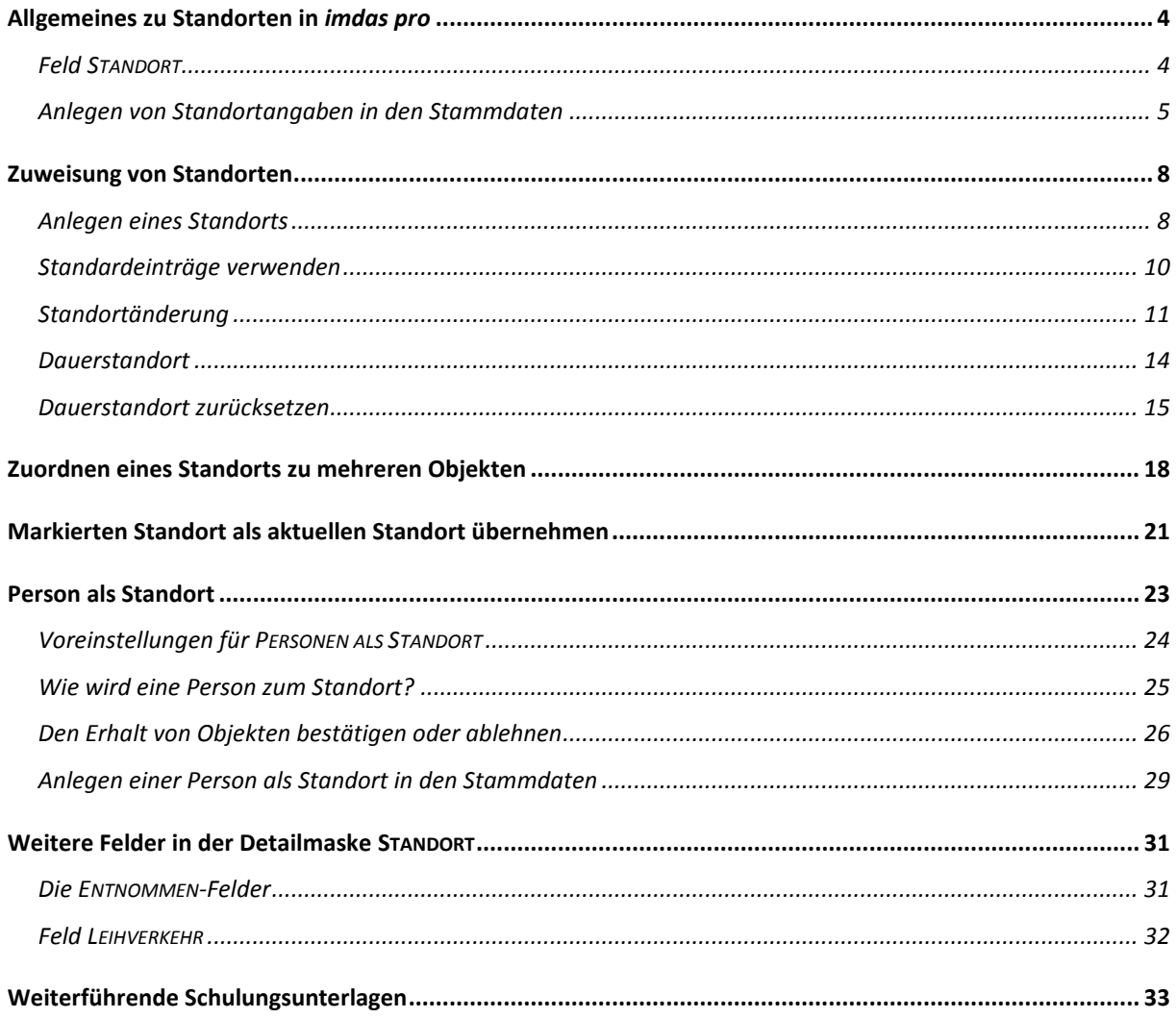

### <span id="page-3-0"></span>**Allgemeines zu Standorten in** *imdas pro*

### <span id="page-3-1"></span>**Feld STANDORT**

Das Feld STANDORT befindet sich im bereichsübergreifenden Maskenteil, dem sogenannten "Maskenkopf". Es ist grau hinterlegt, das bedeutet, es können keine Daten direkt eingetragen werden:

|              | [iii] Datei Bearbeiten Recherche Objekt Navigation Ansicht Stammdaten Thesaurus Fenster ? |                |                                                                               |                                                               |
|--------------|-------------------------------------------------------------------------------------------|----------------|-------------------------------------------------------------------------------|---------------------------------------------------------------|
|              |                                                                                           | <b>Neu</b>     | Museumsobjekt: Gesamtansicht (Standard)                                       |                                                               |
|              |                                                                                           | $A =$          | 군<br> 93 <br>$\mathcal{O}[\mathbf{G} \mathbf{P} \mathbf{E} \mathbf{G}]$<br>œ, | Ŀ,<br>耳 (珠目<br>F                                              |
| $\mathscr Q$ | Museumsobiekt<br>$\mathbf{v}$                                                             | Institution:   | F Bereich: Kultur<br>Kulturhistorisches Museum                                | Kulturgeschichte<br>▼ Sammlung:<br>$\overline{\phantom{0}}$   |
|              | Museumsobjekt                                                                             | Objektbez.:    |                                                                               | $\boxed{\odot}$ T $\boxed{2}$ $\boxed{m}$ Stück:<br>Eing.Nr.: |
| 93           | Objektbearbeitung                                                                         | Personen:      | <b>Titel/Eig.:</b>                                                            |                                                               |
| $\bullet$    | Inventarisierung<br>Gesamtansicht (Zoologie)                                              | Entsteh.-zeit: | Sammlungs<br>$ \mathcal{P} $ Verfüg.:<br>Publikum<br>dliederung               | 围                                                             |
|              | Gesamtansicht (Botanik)                                                                   | Standort:      | 2 th w.Nr.:                                                                   | l.<br><b>HN</b> Status: Registriert                           |
| 础            | Gesamtansicht (Paläontologie)<br>Fundort                                                  |                | Gesamtansicht (Standard)                                                      | Inventarisieren                                               |

**Abb. 1: Bereichsübergreifender Maskenteil: Feld STANDORT**

Die Dateneingabe im Feld STANDORT erfolgt über den  $2$ -Button rechts neben dem Feld, es öffnet sich die Detailmaske STANDORT. Über den Klick auf den NEUEINGABE-Button De können Standorte eingetragen werden. Der schwarze Pfeil zeigt die Zeile an, die für Eingaben vorgesehen ist. Einträge in Zeilen ohne diese Markierung können beim Speichern Probleme verursachen. Bei der ersten Spalte STANDORT handelt es sich um ein Stammdatenfeld, so dass nur eine Auswahl aus einer Liste vorgesehen ist. Diese öffnet sich beim Anklicken des Feldes mit einem auf der Spitze stehenden Dreieck:

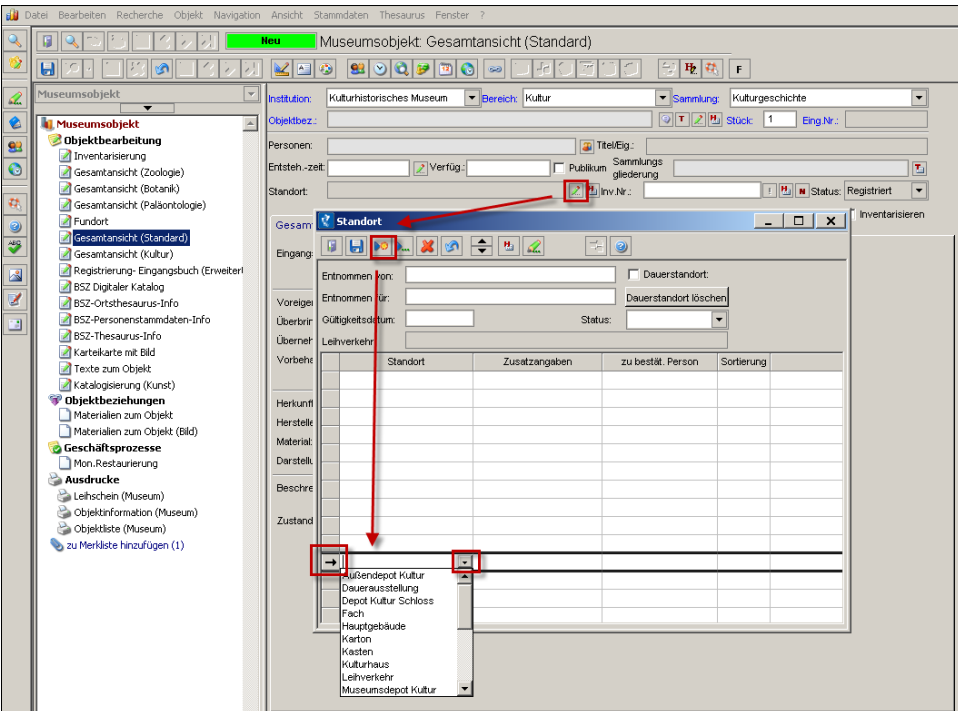

**Abb. 2: Dateneingabe im Feld STANDORT**

### <span id="page-4-0"></span>**Anlegen von Standortangaben in den Stammdaten**

∕∿

Existiert noch keine Auswahlliste bzw. fehlen Standortbezeichnungen, müssen diese in den Stammdaten angelegt werden. Das geschieht im Menü STAMMDATEN unter INSTITUTION, SAMMLUNGEN, STANDORTE:

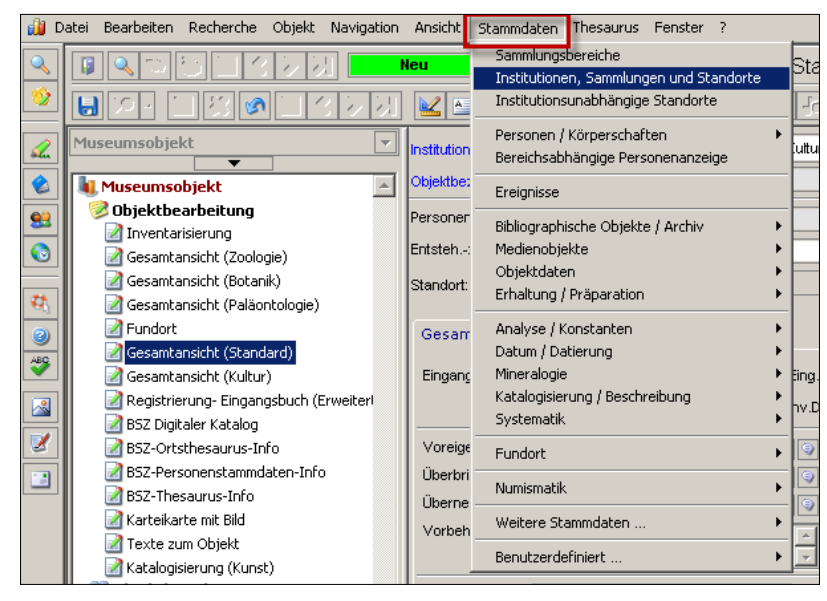

**Abb. 3a: Standortangaben in den Stammdaten anlegen: Menü STAMMDATEN**

Zum Lesen, Neuanlegen und Ändern von Institutionsstammdaten sind die entsprechenden Rechte INSTITUTIONSSTAMMDATEN notwendig. Diese gehören in aller Regel zu den Administratoren-Rechten und das BSZ empfiehlt daher nachdrücklich, sie den MusIS-KoordinatorInnen vorzubehalten.

Es öffnet sich die Detailmaske INSTITUTIONSSTAMMDATEN mit dem Reiter LISTE im Vordergrund. Mit einem Klick auf die Zeile die entsprechende Institution markieren:

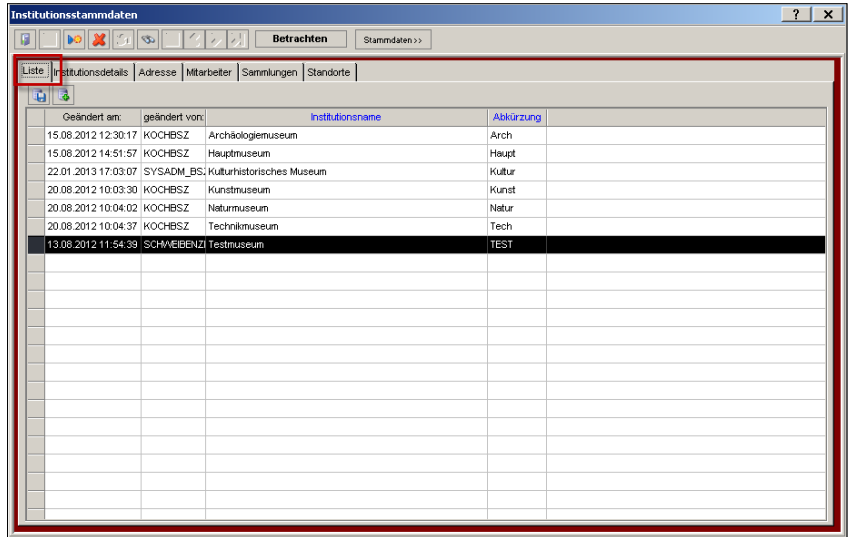

**Abb. 3b: Standortangaben in den Stammdaten anlegen: Institution auswählen**

Dann ist auf den Karteireiter STANDORTE zu wechseln:

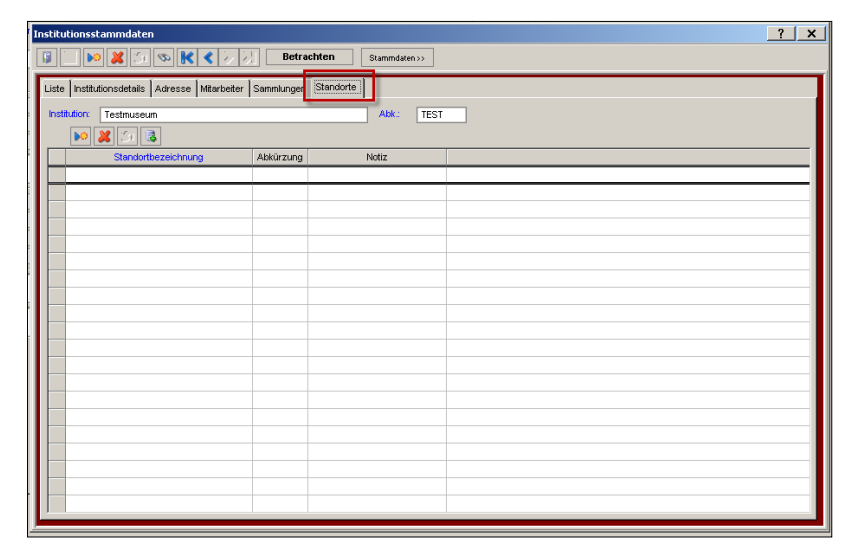

**Abb. 3c: Standortangaben in den Stammdaten anlegen: Karteireiter STANDORTE**

In der Spalte STANDORTBEZEICHNUNG sind die Elemente einzugeben, die das Abbilden einer absteigenden Standortkette ermöglichen. Das bedeutet, man gibt hier die Einteilung der Standorte von der größten zur kleinsten Einheit an. Man beginnt beispielweise mit der größten Einheit "Haus", dann folgt als nächste Einheit "Stockwerk", "Zimmer" etc. bis zu den kleinsten Einheiten "Kasten", "Regal", "Fach". Dabei ist für das Anlegen jedes einzelnen Elements jeweils der **De**-Button anzuklicken:

|                                                                              | ? x |
|------------------------------------------------------------------------------|-----|
| QQ∑X⊙⊡⊡⊙ДД <mark>— Āndern —</mark><br>Stammdaten >>                          |     |
| Liste   Institutionsdetails   Adresse   Mitarbeiter   Sammlungen   Standorte |     |
| Abk.:<br>Institution:<br>Testmuseum<br><b>TEST</b><br><b>x</b> 0 3           |     |
| Standortbezeichnung<br>Abkürzung<br><b>Notiz</b>                             |     |
|                                                                              |     |
|                                                                              |     |
|                                                                              |     |
| $\rightarrow$ Haus<br>$\rightarrow$ Stockwerk                                |     |
| $\rightarrow$ Zimmer<br>$\rightarrow$ Regal                                  |     |
|                                                                              |     |
|                                                                              |     |
|                                                                              |     |
|                                                                              |     |
|                                                                              |     |
|                                                                              |     |
|                                                                              |     |

**Abb. 4: Neue STANDORTBEZEICHNUNGEN anlegen**

Unter STANDORTBEZEICHNUNG trägt man ausschließlich die einzelnen Elemente einer Standortstruktur ein, denn in der Standortverwaltung werden keine spezifischen Standortbenennungen verwaltet. Die exakte und individuelle Festlegung des Objektstandortes – z. B. die Vergabe von Haus- oder Zimmer-Nummern – wird erst jeweils bei der Erfassung der einzelnen Objekte selbst vorgenommen (siehe Kapitel "Anlegen eines Standorts).

 $\bigwedge$ 

Nach dem Anlegen des Standorts werden die ausgewählten Standortbezeichnungen alle einzeln und durch ein Trennzeichen (im Falle der MusIS-Museen durch ein "/") getrennt im Feld STANDORT im bereichsübergreifenden Maskenteil angezeigt:

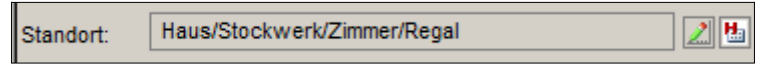

**Abb. 5a: STANDORTBEZEICHNUNGEN im Feld STANDORT**

Eine Standortangabe kann so von Fall zu Fall sehr umfangreich und unübersichtlich werden. Daher ist es sinnvoll, für jedes Standortelement in den Institutionsstammdaten eine Abkürzung in der gleichnamigen Spalte festzulegen:

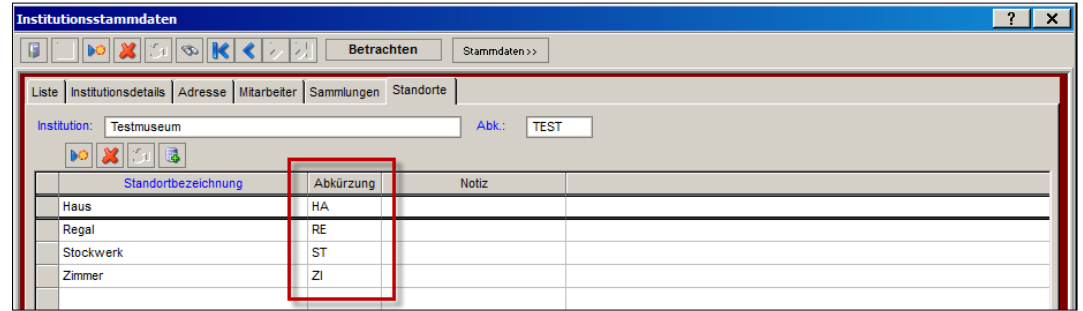

**Abb. 5b: Abkürzungen für STANDORTBEZEICHNUNGEN** 

Danach sieht man bei Verwendung von Abkürzungen in der Objektbearbeitungsmaske im Feld STANDORT jeweils die Kurzform HA/ST/ZI/RE:

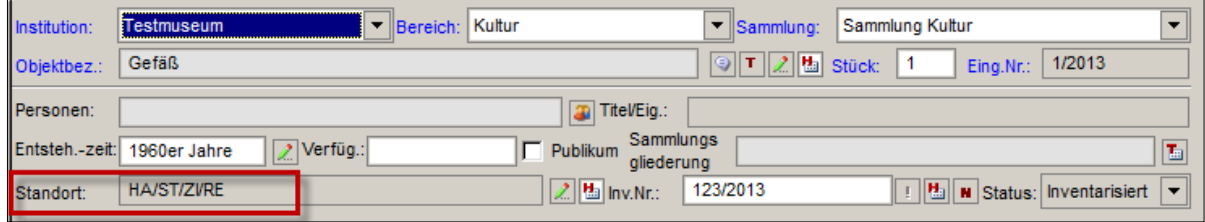

**Abb. 5c: Anzeige der Abkürzungen im Feld STANDORT**

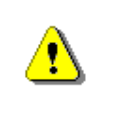

Die Einträge im Karteireiter STANDORTE werden pro Institution verwaltet, sodass man bei einer weiteren Institution gegebenenfalls eine gänzlich andere Standorthierarchie aufbauen kann.

## <span id="page-7-0"></span>**Zuweisung von Standorten**

### <span id="page-7-1"></span>**Anlegen eines Standorts**

Um den Standort eines Objektes anzulegen, öffnet man in der Objekterfassungsmaske über den 2 -Button neben dem Feld STANDORT die entsprechende Detailmaske und klickt dort auf den Neueingabe-Button De:

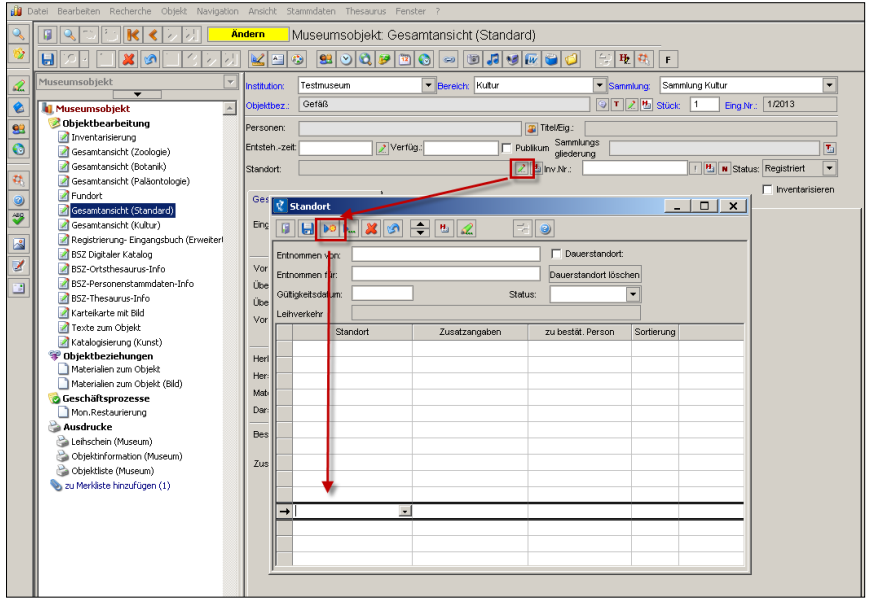

**Abb. 6a: Anlegen eines neuen Standorts: Eingabezeile**

In der Spalte STANDORT kann mit Klick auf das auf der Spitze stehende Dreieck aus einer Auswahlliste ein Standort ausgewählt werden. Dabei ist es wichtig, jeweils immer durch Klick auf den Neueingabe-Button eine neue Zeile zu erzeugen, für jede Hierarchie-Ebene eine:

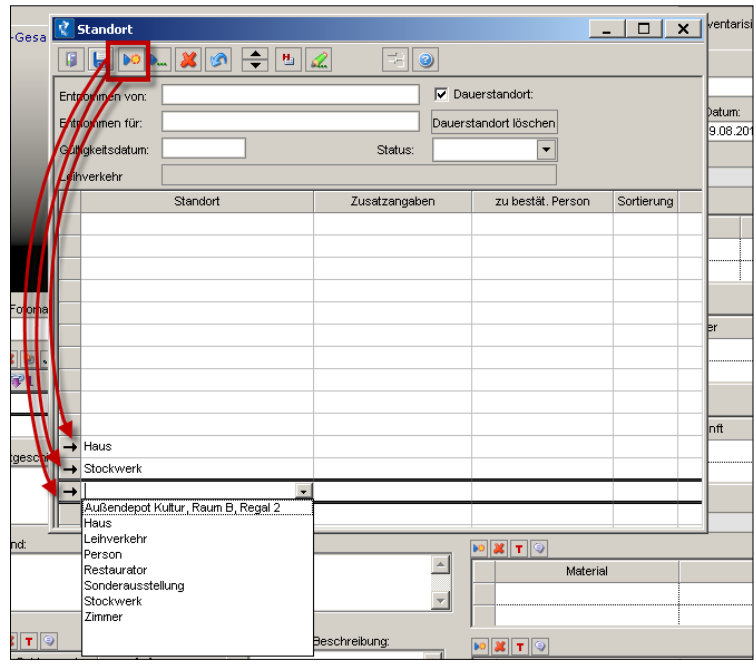

**Abb. 6b: Anlegen eines neuen Standorts: Hierarchie-Ebenen**

In der Spalte ZUSATZANGABEN kann nun zu jedem Zeileneintrag die Haus- oder Raumnummer, die Bezeichnung des Kastens usw. als Freitext eingegeben werden. Durch den Button  $\bigoplus$  kann man eine markierte Zeile in der Reihenfolge anderen voroder nachordnen und die Anzeige der einzelnen Eingaben im Feld STANDORT verändern. Dasselbe kann auch durch Festlegung einer (Zahlen-)Reihenfolge in der Spalte SORTIERUNG erzielt werden:

| Standort          |                   |                         |                       | $\times$<br>□  |  |  |  |  |  |
|-------------------|-------------------|-------------------------|-----------------------|----------------|--|--|--|--|--|
| F                 | <b>MEXME</b><br>围 | $\mathscr{L}$<br>喝<br>0 |                       |                |  |  |  |  |  |
| Entnommen von:    |                   |                         | Dauerstandort:        |                |  |  |  |  |  |
| Entnommen für:    |                   |                         | Dauerstandort löschen |                |  |  |  |  |  |
| Gültigkeitsdatum: | 09.10.2013        | Status:                 |                       |                |  |  |  |  |  |
| Leihverkehr       |                   |                         |                       |                |  |  |  |  |  |
|                   | Standort          | Zusatzangaben           | zu bestät. Person     | Sortierung     |  |  |  |  |  |
| Außendepot Kultur |                   |                         |                       | 1              |  |  |  |  |  |
| Fach              |                   | $\overline{2}$          |                       | $\overline{a}$ |  |  |  |  |  |
| Karton            |                   | 45                      |                       | 3              |  |  |  |  |  |
|                   |                   |                         |                       |                |  |  |  |  |  |
|                   |                   |                         |                       |                |  |  |  |  |  |
|                   |                   |                         |                       |                |  |  |  |  |  |
|                   |                   |                         |                       |                |  |  |  |  |  |
|                   |                   |                         |                       |                |  |  |  |  |  |
|                   |                   |                         |                       |                |  |  |  |  |  |
|                   |                   |                         |                       |                |  |  |  |  |  |
|                   |                   |                         |                       |                |  |  |  |  |  |
|                   |                   |                         |                       |                |  |  |  |  |  |
|                   |                   |                         |                       |                |  |  |  |  |  |
|                   |                   |                         |                       |                |  |  |  |  |  |

**Abb. 6c: Anlegen eines neuen Standorts: Zusatzangaben und Sortierung**

Die Buttons in der Buttonzeile der Detailmaske STANDORT beziehen sich immer auf eine Zeile der darunter dargestellten Tabelle. Das heißt, dass mit dem Button **in** in der Detailmaske lediglich eine neue Hierarchiestufe zu einem (bestehenden) Standort erfasst wird und nicht ein neuer Standort an sich. Ebenso bezieht sich der Button  $\mathbf{\times}$  in der Detailmaske lediglich auf eine Zeile der Tabelle des Standortes und nicht auf die gesamte Standortangabe.

### <span id="page-9-0"></span>**Standardeinträge verwenden**

Um bei der Eingabe eines neuen Standortes nicht immer wieder dieselben Eingaben machen zu müssen, gibt es die Möglichkeit, Standardeinträge festzulegen. Diese werden jeweils mit einem Klick auf den **NET -Button automatisch in die Zeilen der** STANDORT-Detailmaske eingefügt und sind dann sinnvoll, wenn viele Objekte mit demselben Standort erfasst werden. Diese Standardeintragungen müssen in den OPTIONEN gemacht werden:

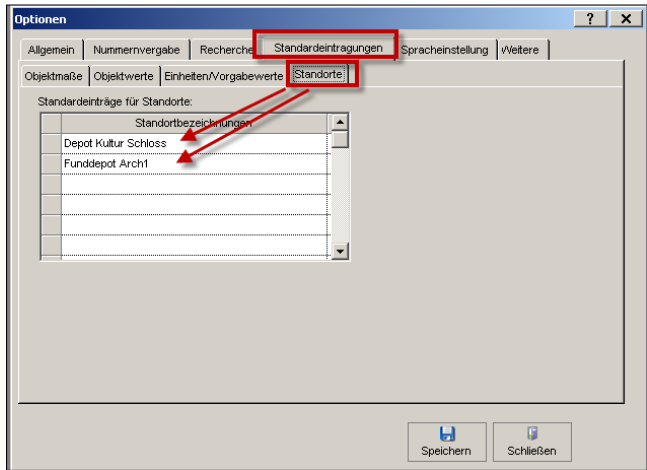

**Abb. 7: Standardeintragungen für das Feld STANDORT in den Optionen**

Um den Menüpunkt OPTIONEN sehen und bearbeiten zu können, ist das den BSZ-Systemadministratoren vorbehaltene Recht auf die OPTIONEN notwendig. Das bedeutet, die Standard-Einträge können nur von diesen gemacht werden. Will eine Institution also Standardeinträge nutzen, muss dies der zuständigen Ansprechperson im BSZ mitgeteilt werden, diese legt die gewünschten Einträge in der jeweiligen Institution an.

Sind diese Standortbezeichnungen erfasst, kann man sie beim Anlegen eines Standorts alle mit einem Klick auf den - Button in die STANDORT-Tabelle übernehmen:

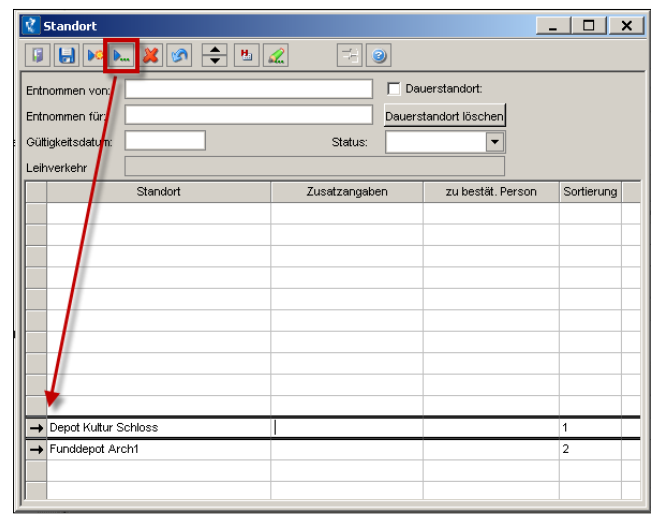

**Abb. 8a: Übernahme der Standardeintragungen für das Feld STANDORT**

Gegebenenfalls sind diese Standardeintragungen noch durch weitergehende Standortangaben zu ergänzen, indem man den Neueingabe-Button Do drückt und die gewünschten STANDORTE aus der Liste auswählt. Die ZUSATZANGABEN sind für alle Standorte jeweils händisch auszufüllen:

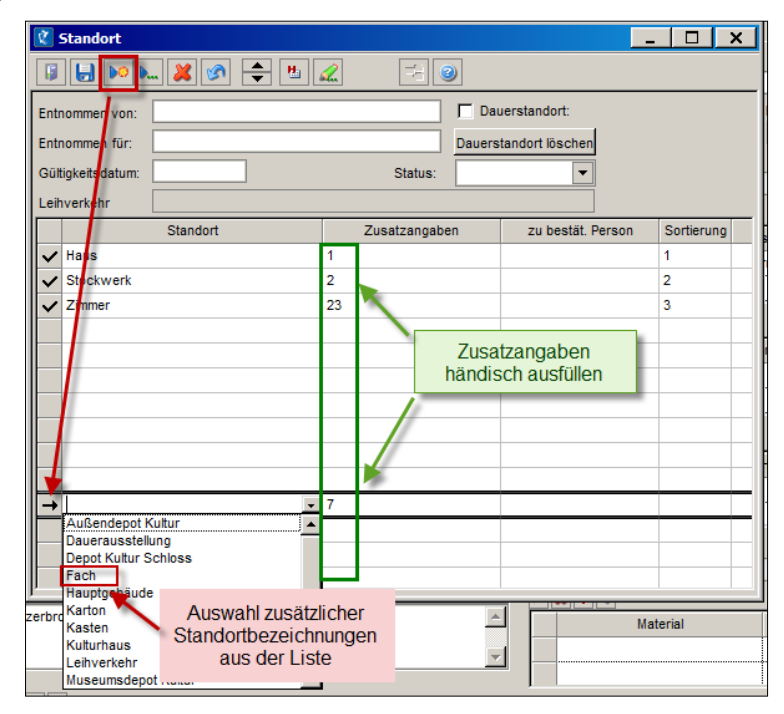

**Abb. 8b: Ergänzung der Standardeintragungen für das Feld STANDORT**

### <span id="page-10-0"></span>**Standortänderung**

Um einen komplett neuen Standort zu erfassen oder um einen bestehenden Standort zu ändern, können Einträge in der Tabelle einfach überschrieben werden. Dazu ist das Anklicken des Neueingabe-Buttons **Do** nicht notwendig. In der Spalte STANDORT den Eintrag mit dem Cursor löschen und einen neuen aus der Auswahl auswählen und die Spalte ZUSATZANGABEN mit einem adäquaten Wert versehen:

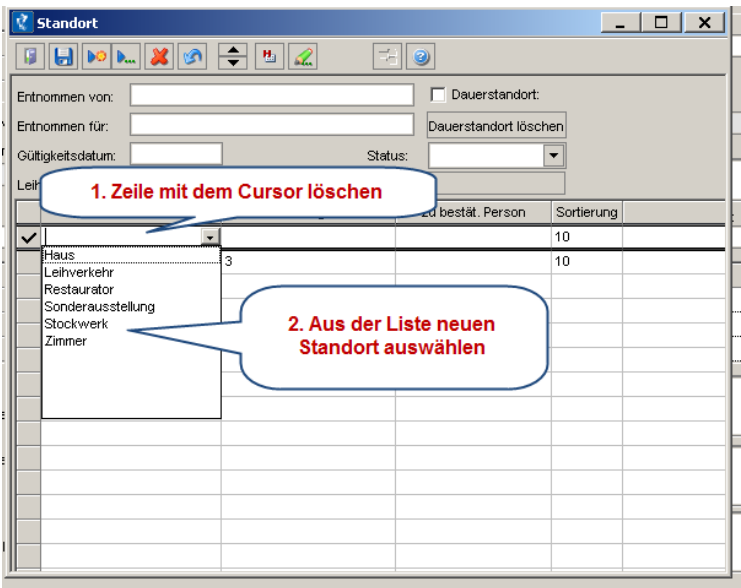

**Abb. 9: Alten STANDORT "überschreiben"**

Es ist auch auf diesem Weg nicht möglich, einen neuen Standort händisch einzugeben. Beim Versuch eine manuelle Eingabe zu speichern, erhält man die Meldung:  $\vert x \vert$ Dieser Wert ist nicht korrekt !  $\overline{\alpha}$ 

Neue Standorte müssen jeweils zuvor in den Stammdaten (siehe Kapitel "Standortangaben in den Stammdaten anlegen") angelegt werden.

Es kann notwendig sein, eine Zeile des alten Standorts ganz zu löschen, statt sie mit einem Neueintrag zu überschreiben. Dies geschieht entweder durch Löschen des Zeileninhalts mit dem Cursor:

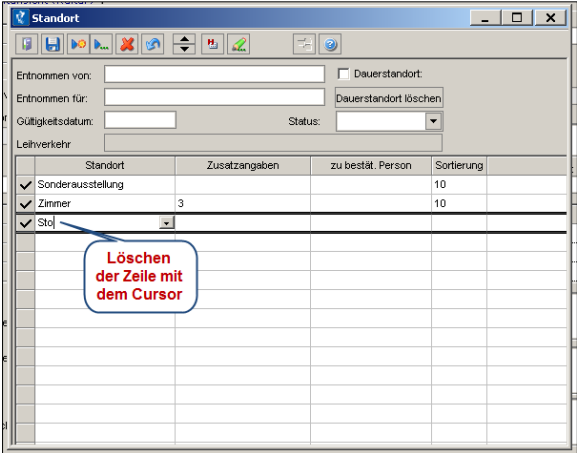

**Abb. 10a: Löschen einer Zeile im Fenster STANDORT mit dem Cursor**

Oder durch komplettes Löschen der Zeile über das Löschkreuz. Dazu muss jedoch das Benutzerrecht STANDORT (LÖSCHEN) zugewiesen sein:

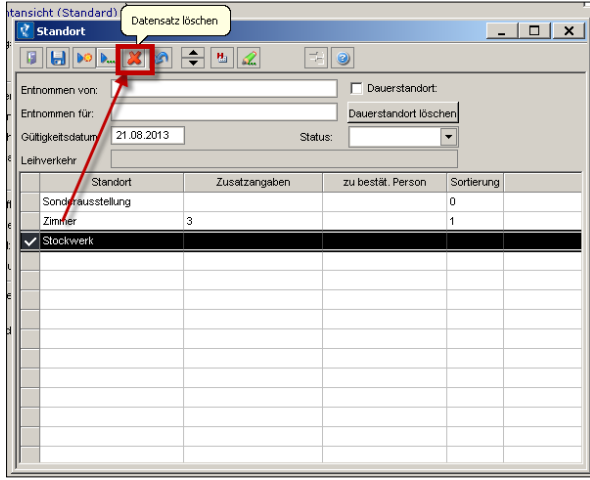

**Abb. 10b: Löschen einer Zeile im Fenster STANDORT mit dem Löschkreuz**

So verfährt man nacheinander mit allen zu ändernden Zeilen des Standorts und speichert das Ergebnis ab. Der auf diese Weise neu eingegebene Standort wird automatisch in die Standorthistorie übernommen, der alte Standort ist nicht gelöscht, sondern bleibt dokumentiert:

| $\mathbf{1}$ by $\mathbf{1}$          |                                                                 |                  |         |                 |                |                |                     |                  |
|---------------------------------------|-----------------------------------------------------------------|------------------|---------|-----------------|----------------|----------------|---------------------|------------------|
| $\frac{1}{\sqrt{2}}$ Standorthistorie |                                                                 |                  |         |                 |                |                |                     | $ \Box$ $\times$ |
| $\blacksquare$                        | ne   3   markierten Standort als aktuellen Standort übernehemen |                  |         |                 |                |                |                     |                  |
| <b>Bisherige Standorte</b>            | Gültigkeitsdatum Dauerst, Kop Bearbeiter                        |                  | Status: | zu best. Person | entnommen von: | entnommen für: | Bearbeitungsdaturn  |                  |
| Sonderausstellung/ZI3                 |                                                                 | $\nabla$ KOCHBSZ |         |                 |                |                | 21.08.2013 13:31:35 |                  |
| HA 1/ST 2/ZI 23                       | ⊽                                                               | <b>V</b> KOCHBSZ |         |                 |                |                | 21.08.2013 10:24:12 |                  |
|                                       |                                                                 |                  |         |                 |                |                |                     |                  |
|                                       |                                                                 |                  |         |                 |                |                |                     |                  |
|                                       |                                                                 |                  |         |                 |                |                |                     |                  |
|                                       |                                                                 |                  |         |                 |                |                |                     |                  |
|                                       |                                                                 |                  |         |                 |                |                |                     |                  |
|                                       |                                                                 |                  |         |                 |                |                |                     |                  |
|                                       |                                                                 |                  |         |                 |                |                |                     |                  |
|                                       |                                                                 |                  |         |                 |                |                |                     |                  |
|                                       |                                                                 |                  |         |                 |                |                |                     |                  |
|                                       |                                                                 |                  |         |                 |                |                |                     |                  |

**Abb. 11: Standorthistorie im Feld STANDORT nach Änderung**

Alle im Feld STANDORT gemachten Einträge und Änderungen können so über die Historienfunktion mit dem Button **H** lückenlos nachvollzogen werden:

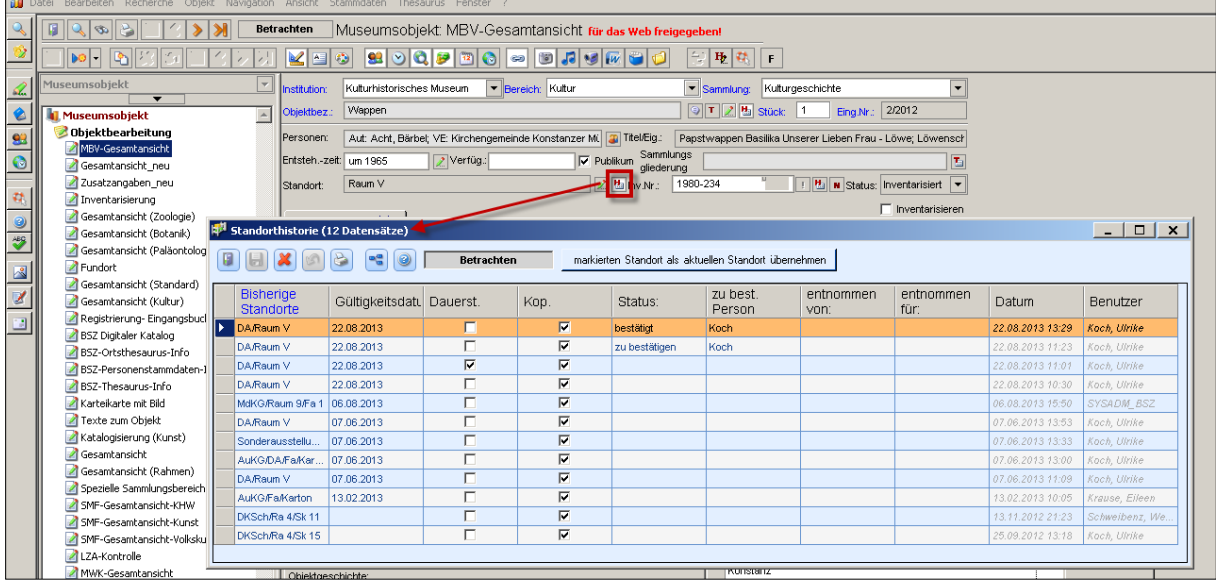

**Abb. 12: Historienfunktion im Feld STANDORT**

### <span id="page-13-0"></span>**Dauerstandort**

Das Kontrollkästchen DAUERSTANDORT legt fest, ob der gerade eingegebene Standort jener Standort ist, an dem sich das Objekt normalerweise innerhalb der Institution befindet:

|                                                          |          | $\boxed{\mathbf{10}}\boxed{\mathbf{11}}\ \boxed{\mathbf{2}}\ \boxed{\mathbf{3}}\ \boxed{\mathbf{4}}\ \boxed{\mathbf{5}}\ \boxed{\mathbf{6}}$ | 唱             | 0                       |            |  |  |  |  |  |  |
|----------------------------------------------------------|----------|----------------------------------------------------------------------------------------------------|---------------|-------------------------|------------|--|--|--|--|--|--|
| Entnommen von:                                           |          |                                                                                                    |               | $\nabla$ Dauerstandort: |            |  |  |  |  |  |  |
| Dauerstandort löschen<br>Entnommen für:                  |          |                                                                                                    |               |                         |            |  |  |  |  |  |  |
| Gültigkeitsdatum:<br>Status:<br>$\overline{\phantom{a}}$ |          |                                                                                                    |               |                         |            |  |  |  |  |  |  |
| Leihverkehr                                              |          |                                                                                                    |               |                         |            |  |  |  |  |  |  |
|                                                          | Standort |                                                                                                    | Zusatzangaben | zu bestät. Person       | Sortierung |  |  |  |  |  |  |
| Haus                                                     |          | 1                                                                                                    |               |                         | 1          |  |  |  |  |  |  |
| Stockwerk                                                |          | $\overline{2}$                                                                                                    |               |                         | 10         |  |  |  |  |  |  |
| Zimmer                                                   |          | 23                                                                                                    |               |                         | 11         |  |  |  |  |  |  |
|                                                          |          |                                                                                                    |               |                         |            |  |  |  |  |  |  |
|                                                          |          |                                                                                                    |               |                         |            |  |  |  |  |  |  |
|                                                          |          |                                                                                                    |               |                         |            |  |  |  |  |  |  |
|                                                          |          |                                                                                                    |               |                         |            |  |  |  |  |  |  |
|                                                          |          |                                                                                                    |               |                         |            |  |  |  |  |  |  |
|                                                          |          |                                                                                                    |               |                         |            |  |  |  |  |  |  |
|                                                          |          |                                                                                                    |               |                         |            |  |  |  |  |  |  |
|                                                          |          |                                                                                                    |               |                         |            |  |  |  |  |  |  |
|                                                          |          |                                                                                                    |               |                         |            |  |  |  |  |  |  |
|                                                          |          |                                                                                                    |               |                         |            |  |  |  |  |  |  |

**Abb. 13a: DAUERSTANDORT setzen**

Wird das Häkchen gesetzt, ist der Standort als Dauerstandort für ein Objekt ausgewiesen. Das wird auch in der Standorthistorie **der dokumentiert:** 

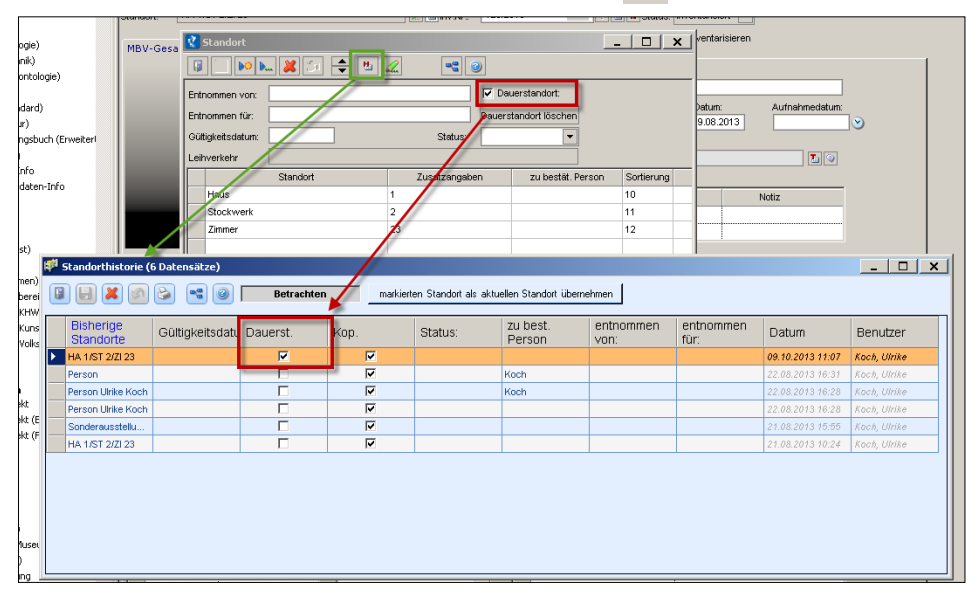

**Abb. 13b: Standorthistorie: DAUERSTANDORT**

### <span id="page-14-0"></span>**Dauerstandort zurücksetzen**

Wenn beispielweise für eine Ausstellung etc. eine temporäre Standortänderung durchgeführt wurde, kann durch die Aktion DAUERSTANDORT ZURÜCKSETZEN der ursprüngliche Standort automatisch wieder hergestellt werden. Dies jedoch nur bei Objekten, die zuvor einen Dauerstandort zugewiesen bekommen haben. Das ist in der Standorthistorie mit einem Häkchen in der Spalte DAUERSTANDORT ersichtlich.

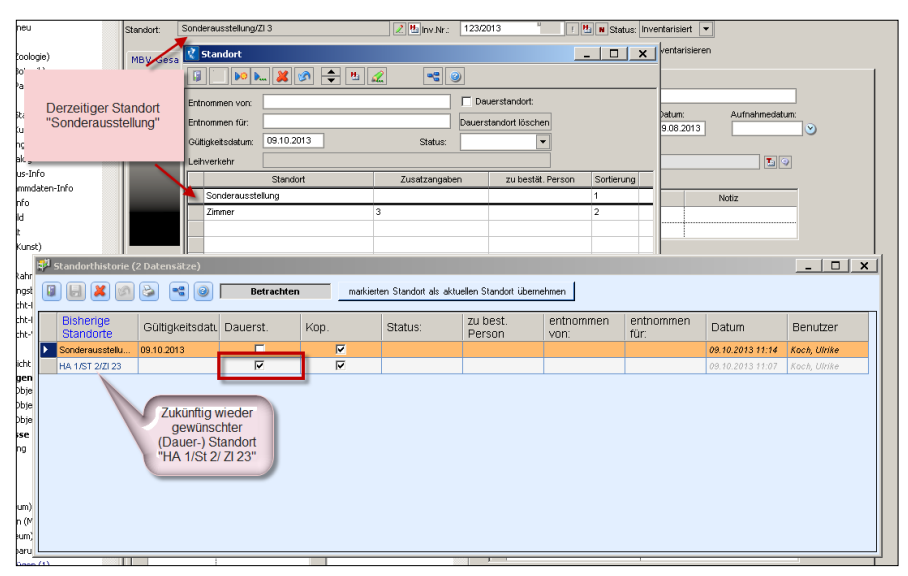

**Abb. 14: Detailmaske STANDORT: DAUERSTANDORT in der Historie**

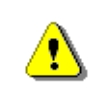

Der Standort von Objekten, die keinen Dauerstandort zugewiesen haben, kann nur durch Neueingabe oder durch Zuordnung eines Standorts zu mehreren Objekten verändert bzw. zurückgesetzt werden.

Die Funktion DAUERSTANDORT ZURÜCKSETZEN ist sinnvoll, wenn mehrere Objekte gleichzeitig wieder auf den Dauerstandort zurückgesetzt werden sollen. Handelt es sich nur um ein einzelnes Objekt, empfiehlt sich eher eine einfache Standortänderung (siehe Kapitel "Standortänderung").

Um die Funktion zu nutzen, müssen zunächst alle Objekte, bei denen der Dauerstandort zurückgesetzt werden soll, in einer Objektauswahl zusammengefasst werden:

| <b>Bild</b>                                    | 1/2012 9/2012 6/2013 | Inv.Nr.   | <b>Bereich</b> | Eing.Nr. | Voreigentümer                                                                                                    | Standort                 |
|------------------------------------------------|----------------------|-----------|----------------|----------|----------------------------------------------------------------------------------------------------|--------------------------|
| <b>+ QOBINWS</b>                               |                      | 2013/1235 | Kultur         | 1/201    | Aktuelle Standorte, die<br>zurückgesetzt werden<br>sollen                                                        | MdKG/Raum 9/Fa 1         |
| <b>Q</b> <sup>©</sup> Bild privat<br>$\bullet$ |                      | 1980-234  | Kultur         | 2/2012   | Kirchengemeinde<br>Unsere Liebe Frau<br>(Münster) Konstanz;<br>Franz Joseph <l.,<br>Österreich, Kaiser»</l.,<br> | Sonderausstellung/Raum 3 |
| Đ<br>p                                         |                      | 1980-456  | Kultur         | 3/2012   | <b>BSZ Hauptmuseum</b>                                                                                           | DA/Raum V                |
| o                                              |                      | 2013/1234 | Kultur         | 4/2012   |                                                                                                    | Sonderausstellung/Raum 5 |

**Abb. 15: Objektauswahl zur Funktion DAUERSTANDORT ZURÜCKSETZEN**

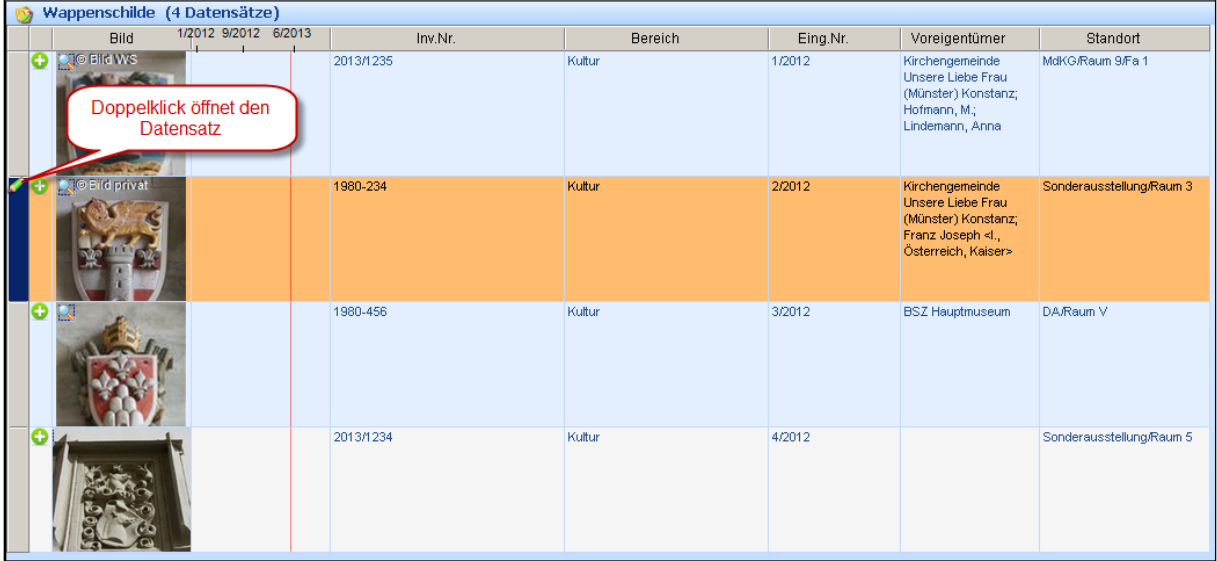

### Per Doppelklick öffnet man einen beliebigen Datensatz der Objektauswahl:

**Abb. 16: Auswahl eines Datensatzes zur Funktion DAUERSTANDORT ZURÜCKSETZEN**

Anschließend die Detailmaske STANDORT öffnen und auf den STANDORTE ZUORDNEN-Button **R** klicken. In dem sich öffnenden Fenster werden auf der linken Seite die Objektauswahlen aufgeführt, die der imdas-pro-Benutzer zu sehen berechtigt ist:

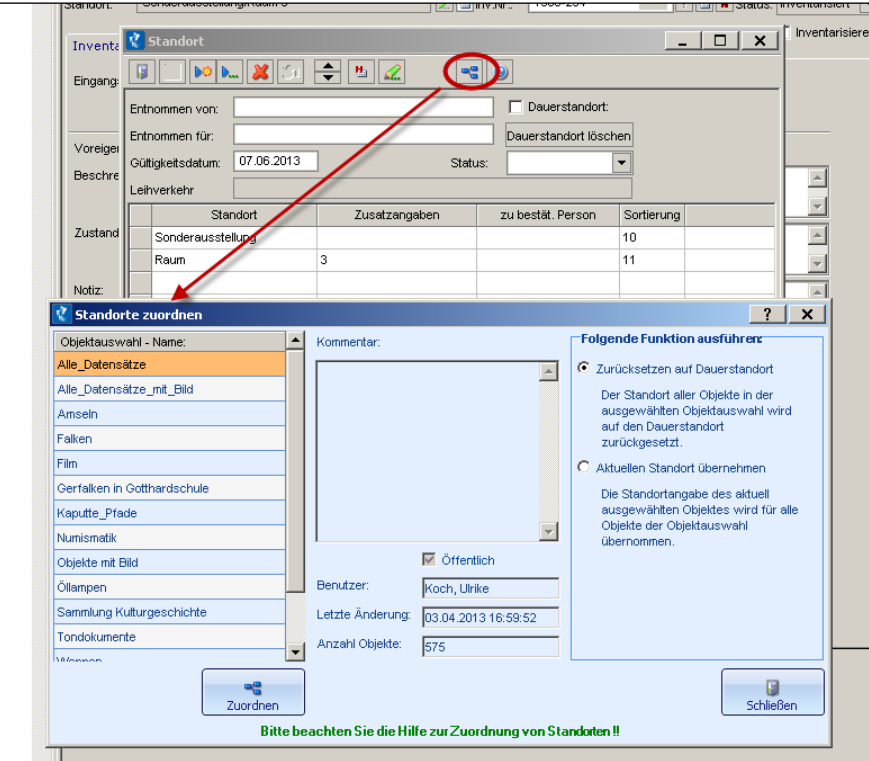

**Abb. 17: Objektauswahl zur Funktion DAUERSTANDORT ZURÜCKSETZEN anwählen**

In der Liste OBJEKTAUSWAHL – NAME die Objektauswahl wählen, die für diese Aktion angelegt wurde und unter FOLGENDE AKTION AUSFÜHREN den Punkt ZURÜCKSETZEN AUF DAUERSTANDORT auswählen. Dann auf den Button ZUORDNEN stattelicken:

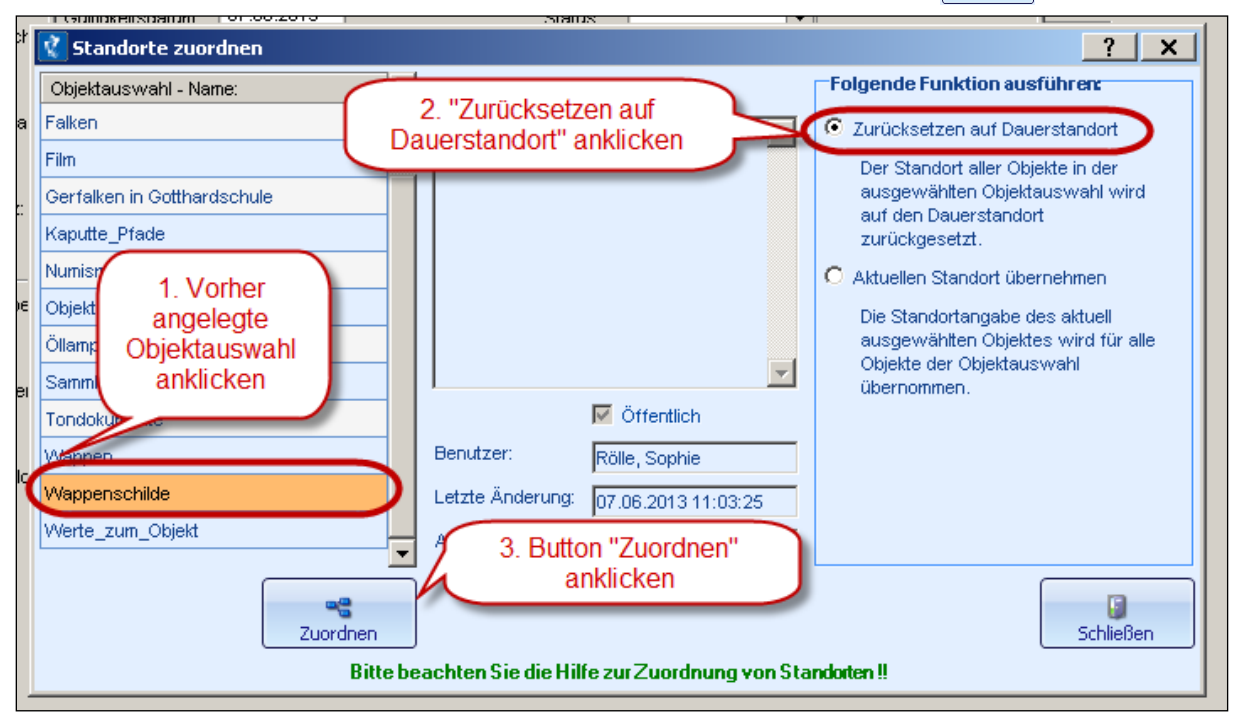

**Abb. 18: DAUERSTANDORT ZURÜCKSETZEN in der Objektauswahl ausführen**

Es erscheint ein Kontrollfenster, in dem sowohl die Anzahl der Objekte, die auf den Dauerstandort zurückgesetzt werden können, als auch die Anzahl der Objekte, bei denen der Standort nicht geändert werden kann, angezeigt werden:

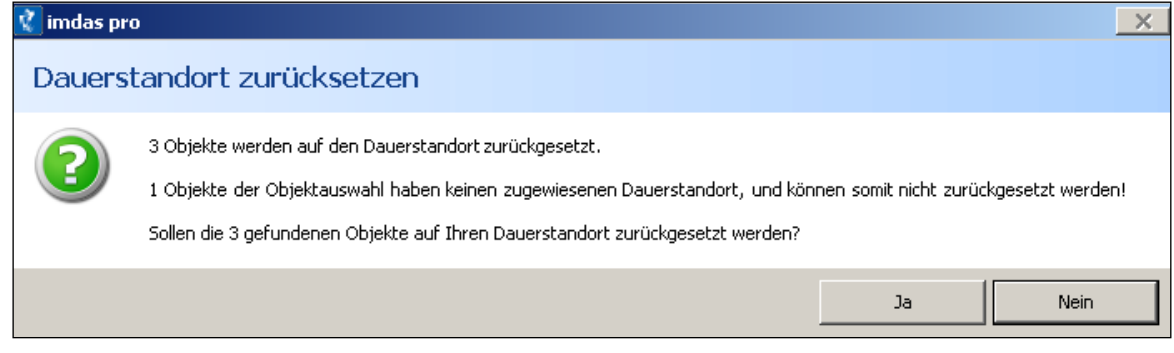

**Abb. 19: Kontrollfenster zu DAUERSTANDORT ZURÜCKSETZEN** 

Sind die genannten Angaben korrekt, klickt man auf JA, um die Änderung durchzuführen, wenn nicht, klickt man auf NEIN, um keine Änderung durchzuführen.

Im obigen Beispiel würden von den vier Objekten der Objektauswahl drei auf ihren Dauerstandort zurückgesetzt werden und ein Objekt würde seinen aktuellen Standort unverändert beibehalten, da es keinen Dauerstandort besitzt.

Über JA kehrt man zur Objektliste zurück und sieht, dass drei Objekte ihren Dauerstandort (zurück-) erhalten haben (in Abbildung 20 zur besseren Übersicht grün markiert) und bei dem Datensatz, zu dem keine Dauerstandortangaben vorliegen, keine Veränderungen erfolgt sind (in Abbildung 20 gelb markiert):

| Wappenschilde (4 Datensätze) |                      |           |        |                                                                                                    |                                                                                                    |                              |  |  |
|------------------------------|----------------------|-----------|--------|----------------------------------------------------------------------------------------------------|----------------------------------------------------------------------------------------------------|------------------------------|--|--|
| <b>Bild</b>                  | 1/2012 9/2012 6/2013 | Inv.Nr.   |        | Drei vorige Standorte wurden zugunsten des                                                                                                    |                                                                                                    | Standort<br>MdKG/Raum 9/Fa 1 |  |  |
| <b>OJ</b> © Bild WS<br>۰     |                      | 2013/1235 |        | Dauerstandorts geändert, bei einem Datensatz,<br>bei dem es keinen Dauerstandort gibt, blieb der<br>aktuelle Standort bestehen<br>Jemann, Anna |                                                                                                    |                              |  |  |
| OJ @ Bild privat<br>ο        |                      | 1980-234  | Kultur | 2/2012                                                                                                    | Kirchengemeinde<br>Unsere Liebe Frau<br>(Münster) Konstanz;<br>Franz Joseph <l.,<br>Österreich, Kaiser&gt;</l.,<br> | DA/Raum V                    |  |  |
| Θ                            |                      | 1980-456  | Kultur | 3/2012                                                                                                    | <b>BSZ Hauptmuseum</b>                                                                                              | <b>AuKG/Fa/Karton</b>        |  |  |
| Θ                            |                      | 2013/1234 | Kultur | 4/2012                                                                                                    |                                                                                                    | Sonderausstellung/Raum 5     |  |  |

**Abb. 20: DAUERSTANDORT ZURÜCKSETZEN in der Objektauswahl ist ausgeführt**

### <span id="page-17-0"></span>**Zuordnen eines Standorts zu mehreren Objekten**

Es gibt auch die Möglichkeit, zentral mehreren Objekten einen Standort zuzuweisen. Das ist beispielsweise der Fall, wenn Objekte gemeinsam in einer Ausstellung gezeigt werden.

Dazu sind alle Objekte, denen derselbe Standort zugewiesen werden soll, in einer Objektauswahl zusammenzufassen. In diesem Beispiel heißt die Auswahl "Wappenschilde" und enthält vier Datensätze mit unterschiedlichen Standorten:

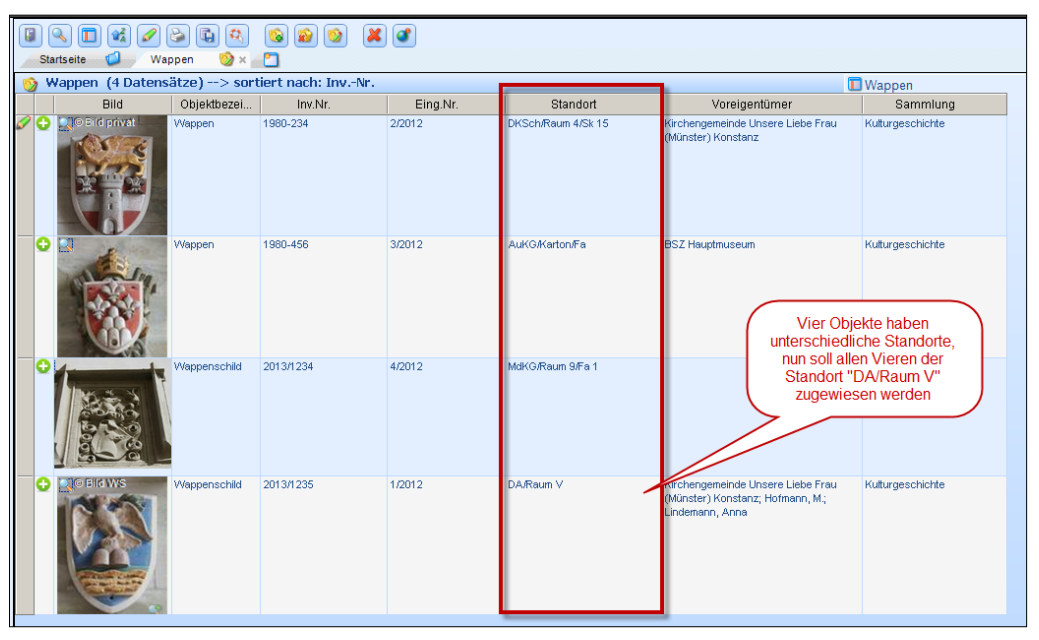

**Abb. 21a: Objektauswahl für die gemeinsame STANDORT-Änderung**

Um dieser Objektauswahl den gemeinsamen Standort zuzuweisen, muss man entweder:

- a) EINEM Objekt der Auswahl den neuen Standort vergeben oder
- b) EIN Objekt öffnen, das bereits den gewünschten Standort hat:

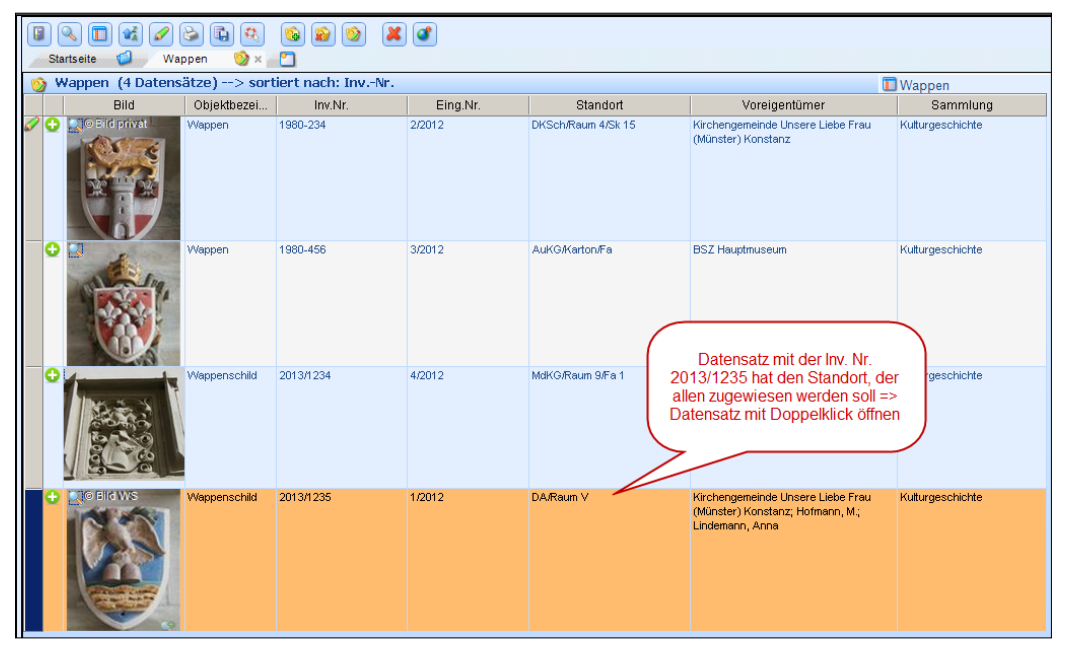

**Abb. 21b: STANDORT-Änderung: Auswahl des gewünschten Standorts**

Den Datensatz mit Doppelklick öffnen und die Detailmaske STANDORT über den STANDORT BEARBEITEN-Button **2** öffnen:

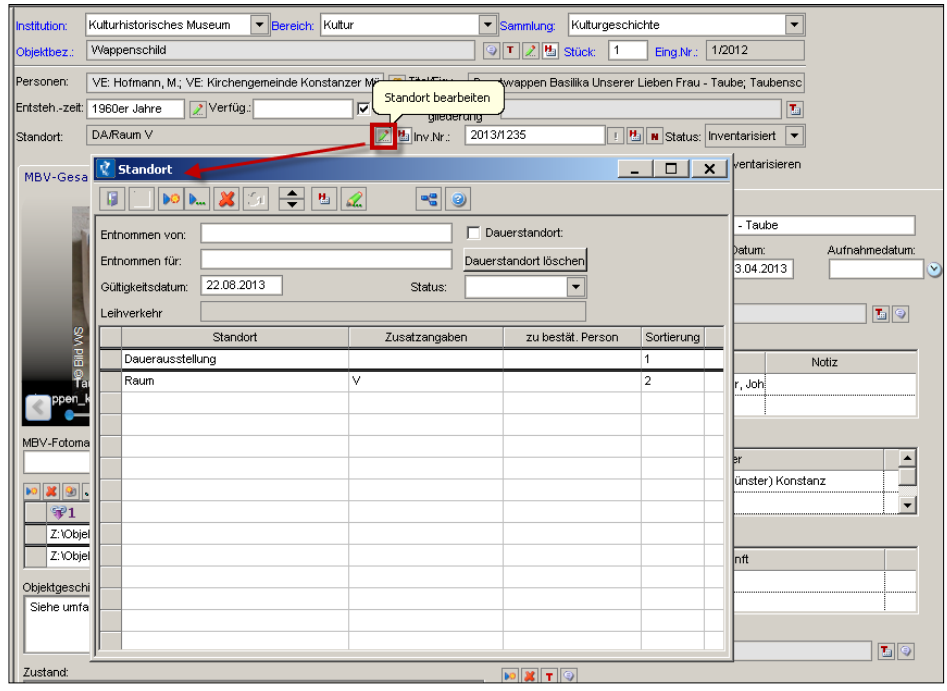

**Abb. 22: Standort über den STANDORT BEARBEITEN-Button öffnen**

Dann den STANDORT ZUORDNEN-Button **anallicken**, die erzeugte Objektauswahl auswählen und unter FOLGENDE FUNKTIONEN AUSFÜHREN die Aktion AKTUELLEN

eg<br>Zuordnen

STANDORT ÜBERNEHMEN anklicken und abschließend den ZUORDNEN-Button anklicken:

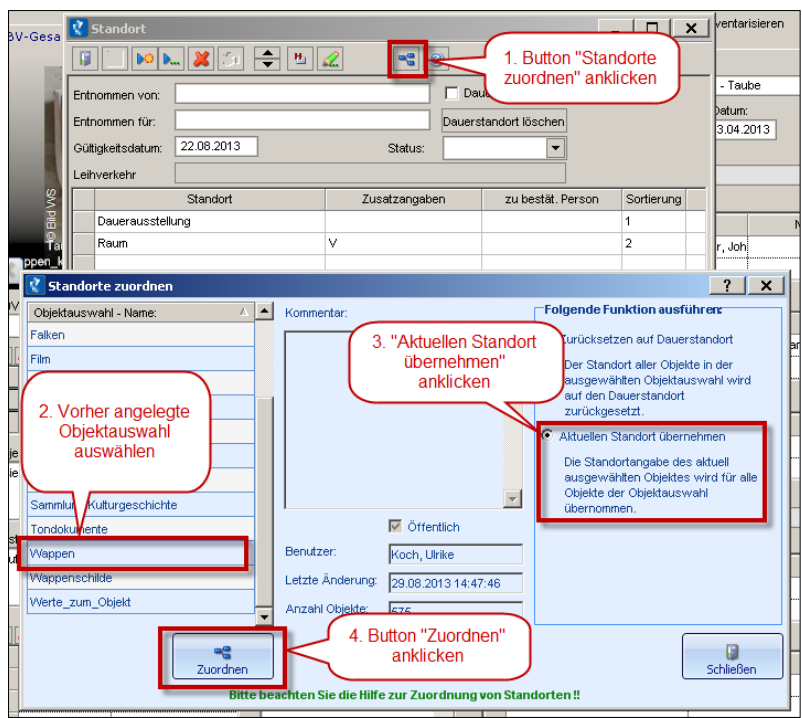

**Abb. 23: Einer Objektauswahl einen gemeinsamen Standort zuweisen**

### Es öffnet sich ein Kontrollfenster:

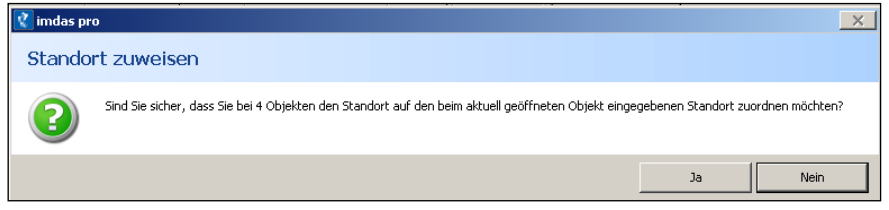

**Abb. 24a: Kontrollfenster STANDORT ZUWEISEN**

Falls die Angaben korrekt sind, mit JA bestätigen. Nach Abschluss der Änderung erscheint auf der Maske die Meldung FERTIG!

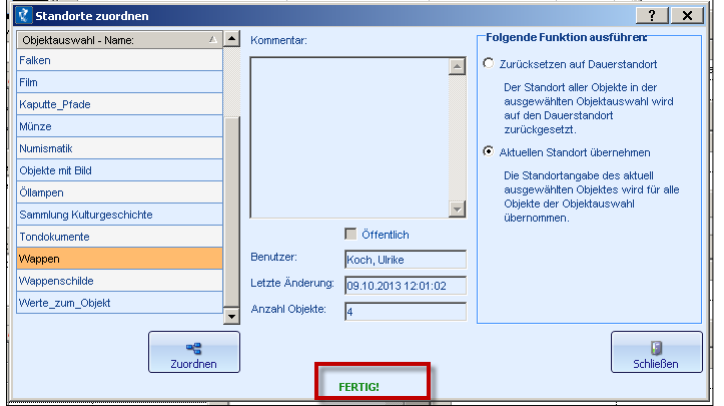

**Abb. 24b: Statusanzeige im Fenster STANDORTE ZUORDNEN**

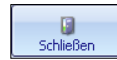

Mit dem Button SCHLIEßEN gelangt man zurück zum Datensatz und von dort wie gewohnt zur Objektliste. Die gemachten Änderungen sind direkt zu sehen:

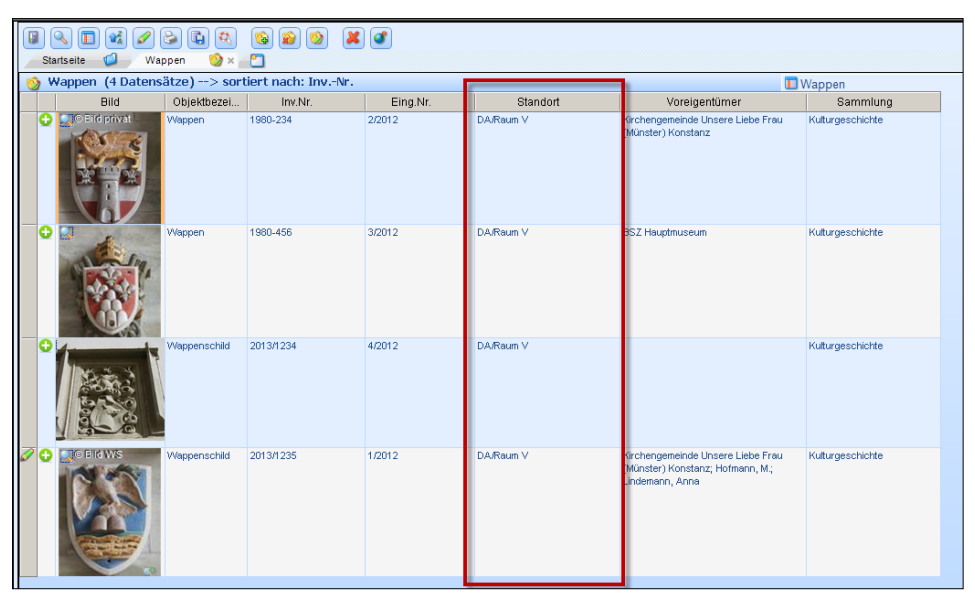

**Abb. 25: STANDORT-Änderung: Anzeige des gewünschten gemeinsamen Standorts**

Ein Rückgängig-Machen der Standortänderung ist nicht möglich. Wurde beim aktuell geöffneten Objekt kein Standort eingegeben, dann werden bei der Zuordnung auch alle Standorte der ausgewählten Objekte gelöscht und diese Standortänderung in der Standorthistorie vermerkt.

# <span id="page-20-0"></span>**Markierten Standort als aktuellen Standort übernehmen**

T

Will man einen früheren Standort wieder als aktuellen Standort übernehmen, öffnet man über den Button die STANDORTHISTORIE:

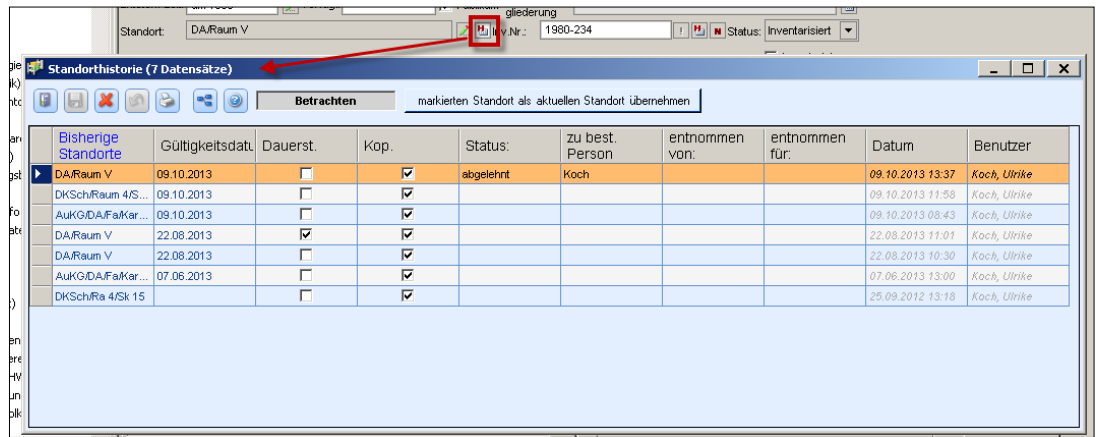

**Abb. 26a: STANDORTHISTORIE öffnen**

In der Maske STANDORTHISTORIE sind alle bisherigen Standorte durch ein Häkchen in der Spalte "Kop." markiert. Dieses wird automatisch beim Anlegen eines Standorts gesetzt. Das Häkchen ist nötig, um den Standort in die Maske kopieren und somit einen ehemaligen Standort wieder als aktuellen Standort übernehmen zu können:

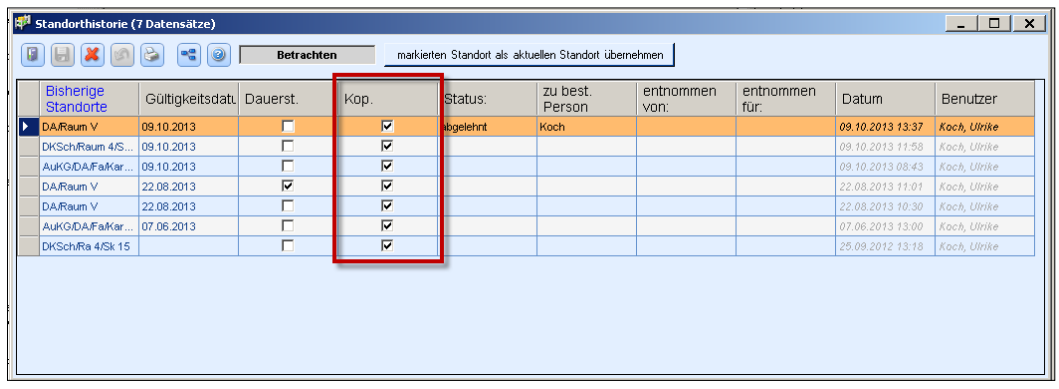

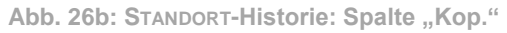

Die Standorte, bei denen in der Standorthistorie das automatisch gesetzte Häkchen in der Spalte "Kop." händisch entfernt wurde, können nicht in die Maske STANDORT kopiert werden und somit nicht als aktueller Standort zugewiesen werden. Zusätzlich dürfen sich die Stammdaten der Standorte unter INSTITUTIONEN/SAMMLUNGEN/STANDORTE nicht geändert haben.

Aus der Standorthistorien-Liste den gewünschten Standort auswählen und ihn durch Anklicken markieren:

 $\bigwedge$ 

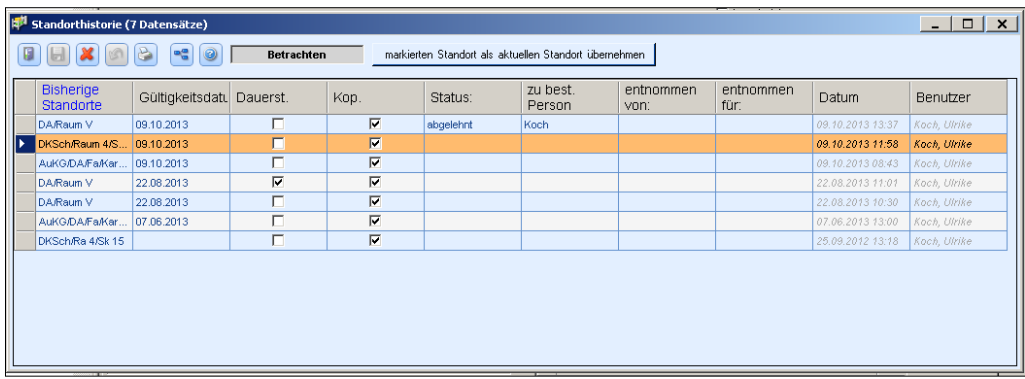

**Abb. 27: STANDORT-Historie: Auswahl des gewünschten Standorts**

Auf den Button MARKIERTEN STANDORT ALS AKTUELLEN STANDORT ÜBERNEHMEN klicken. Es erscheint ein Kontrollfenster:

| o | 5tandorthistorie (7 Datensätze) | ۰e<br>$  \circledcirc  $ | markierten Standort als aktuellen Standort übernehmen |                         |                                                                         | $-101$<br>$\mathsf{x}$                                                                                                  |    |      |                           |              |  |
|---|---------------------------------|--------------------------|-------------------------------------------------------|-------------------------|-------------------------------------------------------------------------|----------------------------------------------------------------------------------------------------|----|------|---------------------------|--------------|--|
|   | <b>Bisherige</b><br>Standorte   | ۵<br>Gültiqkeitsdatu     | <b>Betrachten</b><br>Dauerst.                         | Kop.                    | zu best.<br>entnommen<br>entnommen<br>Status:<br>für:<br>Person<br>von: |                                                                                                    |    |      |                           | Benutzer     |  |
|   | DA/Raum V                       | 09.10.2013               | г                                                     | $\overline{\mathbf{v}}$ | abgelennt                                                               | Koch                                                                                                    |    |      | 09.10.2013 13:37          | Koch, Ulrike |  |
|   | DKSch/Raum 4/S                  | 09.10.2013               | г                                                     | $\overline{\mathbf{v}}$ |                                                                         |                                                                                                    |    |      | 09.10.2013 11:58          | Koch, Ulrike |  |
|   | AuKG/DA/Fa/Kar                  | 09.10.2013               | г                                                     | $\overline{\mathbf{v}}$ |                                                                         |                                                                                                    |    |      | 09.10.2013 08:43          | Koch, Ulrike |  |
|   | DA/Raum V                       | 22.08.2013               | И                                                     | $\overline{\mathbf{v}}$ |                                                                         |                                                                                                    |    |      | 22.02.2013.1101           | Koch, Ulrike |  |
|   | DA/Raum V                       | 22.08.2013               | г                                                     | $\overline{M}$          | <b>V</b> imdas pro                                                      |                                                                                                    |    |      | $\mathbf{x}$<br>013 10:30 | Koch, Ulrike |  |
|   | AuKG/DA/Fa/Kar                  | 07.06.2013               | г                                                     | $\overline{\mathbf{v}}$ | Sicherheitsabfrage                                                      |                                                                                                    |    |      | 013 13:00                 | Koch, Ulrike |  |
|   | DKSch/Ra 4/Sk 15                |                          | г                                                     | $\overline{\mathbf{v}}$ |                                                                         |                                                                                                    |    |      | 012 13:18                 | Koch, Ulrike |  |
|   |                                 |                          |                                                       |                         | 睜                                                                       | Sind Sie sicher, dass Sie den ausgewählten Standort: 'DKSch/Raum 4/Sk 15'<br>als aktuellen Standort übernehmen möchten? |    |      |                           |              |  |
|   |                                 |                          |                                                       |                         |                                                                         |                                                                                                    | Ja | Nein |                           |              |  |
|   |                                 |                          |                                                       |                         |                                                                         |                                                                                                    |    |      |                           |              |  |

**Abb. 28: MARKIERTEN STANDORT ALS AKTUELLEN STANDORT ÜBERNEHMEN: Kontrollabfrage** 

Sind die Angaben korrekt, auf JA klicken. Die Änderungen erscheinen direkt im Feld STANDORT:

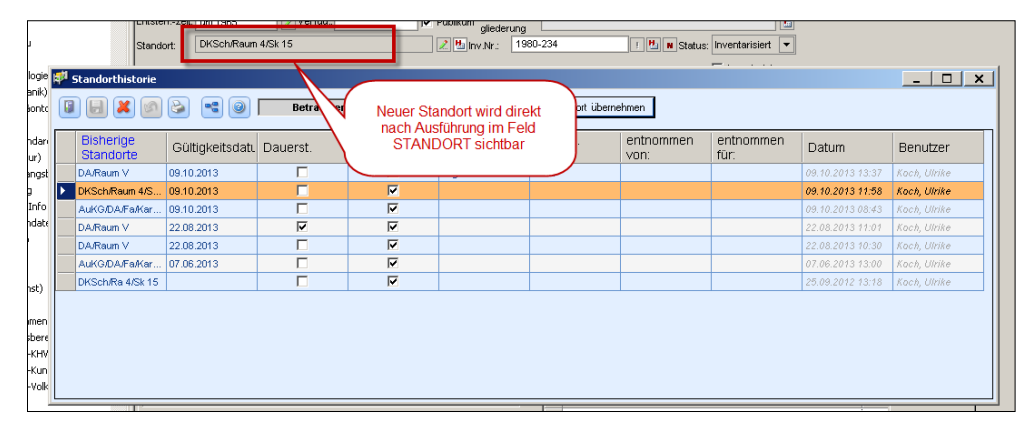

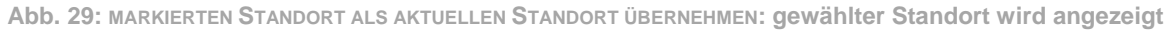

# <span id="page-22-0"></span>**Person als Standort**

Der Standort eines Objektes muss nicht notwendigerweise ein tatsächlicher, physischer Standort sein, sondern als Standort kann auch eine Person angegeben werden.

Das ist zum Beispiel der Fall, wenn ein Gemälde sich im Museums-Depot befindet, aber von einem Museums-Mitarbeiter zu Forschungszwecken entnommen wird. Diese Standortänderung muss in imdas pro dokumentiert werden. Um allerdings sicherstellen zu können, dass das Gemälde nun bei einem Mitarbeiter und (temporär) nicht im Depot ist, muss dieser Mitarbeiter bestätigen, dass er das Gemälde tatsächlich bei sich bzw. in seinem Büro hat. Nur so kann eine lückenlose, fehlerlose Standortverwaltung im System gespeichert sein.

Der Aufwand, eine Person als Standort anzugeben, ist jedoch relativ groß. Denn diese Person muss:

- a) einen Zugang zur imdas-pro-Datenbank haben,
- b) in den Personenstammdaten und in den Institutionsstammdaten erfasst sein,
- c) das Benutzerrecht STANDORTHISTORIE innehaben.

### <span id="page-23-0"></span>**Voreinstellungen für PERSONEN ALS STANDORT**

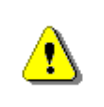

Die Funktion PERSONEN ALS STANDORT kann nur für Personen verwendet werden, die einen imdas-pro-Zugang haben, damit sie den Erhalt der Objekte bestätigen/ablehnen können.

Um die Funktion PERSONEN ALS STANDORT verwenden zu können, muss man einige Grundeinstellungen vornehmen:

1) Alle Personen, denen Objekte zugewiesen werden sollen, müssen unter den Personenstammdaten erfasst sein:

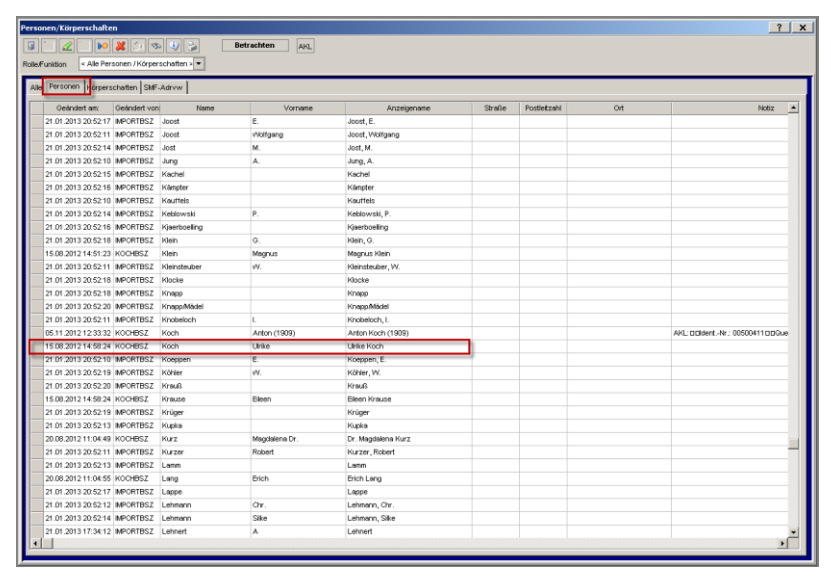

**Abb. 30: PERSONEN ALS STANDORT: Anlegen in den Personenstammdaten**

2) Diese Personen müssen als Museumsmitarbeiter gekennzeichnet werden, indem man in den INSTITUTIONSSTAMMDATEN die Personen dem bzw. einem Museum zuordnet. Die genaue ROLLE/FUNKTION, die dabei verwendet wird, ist irrelevant. Das heißt, man kann als ROLLE/FUNKTION sowohl "Mitarbeiter" als auch "Direktor" oder jede andere Rolle verwenden:

| Institutionsstammdaten                                                 |                                                                                                    | $\overline{\phantom{0}3}$<br>$\vert x \vert$ |
|------------------------------------------------------------------------|----------------------------------------------------------------------------------------------------|----------------------------------------------|
| $\boxed{\log  {\bf X}  \geq  \Phi   {\bf K}  \leq  \gamma  \geq}$<br>Π | Betrachten<br>Stammdaten >>                                                                        |                                              |
| Institution: Testmuseum<br>$\bigcirc$<br><b>DO</b>                     | Liste   Institutionsdetails   Adresse Mtarbeiter   sammlungen   Standorte  <br>Abk:<br><b>TEST</b> |                                              |
| <b>Rolle/Funktion</b>                                                  | Name                                                                                               |                                              |
| Mtarbeiter/in                                                          | Schweibenz, Werner                                                                                 |                                              |
| Redakteurin                                                            | Koch, Ulrike                                                                                       |                                              |
|                                                                        |                                                                                                    |                                              |
|                                                                        |                                                                                                    |                                              |
|                                                                        |                                                                                                    |                                              |
|                                                                        |                                                                                                    |                                              |
|                                                                        |                                                                                                    |                                              |
|                                                                        |                                                                                                    |                                              |
|                                                                        |                                                                                                    |                                              |
|                                                                        |                                                                                                    |                                              |
|                                                                        |                                                                                                    |                                              |
|                                                                        |                                                                                                    |                                              |
|                                                                        |                                                                                                    |                                              |
|                                                                        |                                                                                                    |                                              |
|                                                                        |                                                                                                    |                                              |
|                                                                        |                                                                                                    |                                              |
|                                                                        |                                                                                                    |                                              |
|                                                                        |                                                                                                    |                                              |
|                                                                        |                                                                                                    |                                              |
|                                                                        |                                                                                                    |                                              |

**Abb. 31: PERSONEN ALS STANDORT: Anlegen der Person in Institutionsstammdaten**

3) Zuletzt muss man in der Benutzerverwaltung dem imdas-pro-Benutzer noch einen Benutzernamen zuordnen, so dieses nicht bereits geschehen ist. Ein BENUTZERNAME ist unabdingbar, damit die Person in der Liste bei STATUS ZU BESTÄTIGEN ZUORDNEN aufscheint (siehe nachfolgendes Kapitel, Abb. 35):

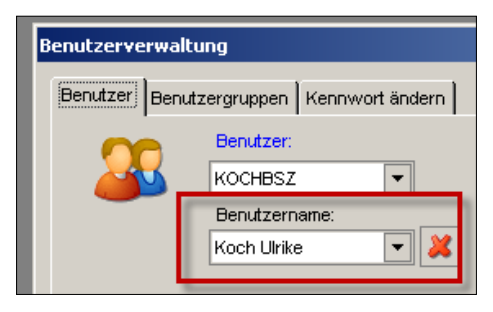

**Abb. 32: PERSONEN ALS STANDORT: Benutzername in** *imdas pro*

![](_page_24_Picture_3.jpeg)

Im Einzelfall muss dieser Benutzername vom Systemadministrator (BSZ) nachgetragen werden, wenn eine bestimmte Person als Standort bestimmt werden soll.

### <span id="page-24-0"></span>**Wie wird eine Person zum Standort?**

Folgendes Vorgehen bezieht sich in der Regel darauf, nicht nur ein einziges, sondern mehrere Objekte einer Person zuzuordnen. Es funktioniert aber auch mit nur einem Objekt.

Alle Objekte, die einer Person zugeordnet werden sollen, in einer Objektauswahl zusammenfassen und diese Objektauswahl laden:

|           |                                   | Datei Bearbeiten Recherche Objekt Module Navigation Ansicht Stammdaten Thesaurus Fenster ? |     |                                                  |                 |           |              |                     |                                                     |                  | $=$ $6$ |
|-----------|-----------------------------------|--------------------------------------------------------------------------------------------|-----|--------------------------------------------------|-----------------|-----------|--------------|---------------------|-----------------------------------------------------|------------------|---------|
|           | <b>Aufgabenbereich</b>            |                                                                                            |     |                                                  | O.              | Ø.        | $x$ $\sigma$ |                     |                                                     |                  |         |
|           | Objektauswahl laden               |                                                                                            |     | <b>Startseite</b>                                | $x_1$<br>Wappen |           |              |                     |                                                     |                  |         |
|           |                                   | Eigene Objektauswahlen                                                                     |     | Wappen (4 Datensätze) -> sortiert nach: Inv.-Nr. |                 |           |              |                     |                                                     | <b>Wappen</b>    | $-800$  |
| Q.        | Ohiektauswahl                     | - Letzte Ande                                                                              |     | Bild                                             | Objektbezei.    | Inv.Nr.   | Eing.Nr.     | Standort            | Voreigentümer                                       | Sammlung         |         |
|           | VVappen                           | 4 09:10:2013 13:56                                                                         | e   | <b>O</b> DELid privat                            | Wappen          | 1980-234  | 2/2012       | DKSchRaum 4/Sk 15   | Kirchengemeinde Unsere Liebe Frau                   | Kuturgeschichte  |         |
| 83        | <b>Mappenschild</b>               | ×<br>13 09:10:2013 13:56                                                                   |     |                                                  |                 |           |              |                     | (Münster) Konstanz                                  |                  |         |
| $\bullet$ | <b>Sa Münze</b>                   | ¥ 53 08:10.2013 10:56                                                                      |     |                                                  |                 |           |              |                     |                                                     |                  |         |
|           | <b>St</b> Faken                   | 3 31 04:10:2013 11:52                                                                      |     |                                                  |                 |           |              |                     |                                                     |                  |         |
| Z3        | Ausstelungtest                    | 6 01:10:2013 09:31                                                                         |     |                                                  |                 |           |              |                     |                                                     |                  |         |
|           | <b>Drossein</b>                   | ¥ 27 12.09.2013 10:54                                                                      |     |                                                  | Wappen          | 1980-456  | 3/2012       | DA/Raum V           | <b>BSZ Hauptmuseum</b>                              | Kulturgeschichte |         |
|           | Alle Detensätze mit Bild          | ¥ 115 12.09.2013 10:39                                                                     | L+. |                                                  |                 |           |              |                     |                                                     |                  |         |
| 35        | Olarrpen                          | 32 18 05:09:2013 09:01                                                                     |     |                                                  |                 |           |              |                     |                                                     |                  |         |
|           | $2$ Film                          | 1 05:09:2013 09:00                                                                         |     |                                                  |                 |           |              |                     |                                                     |                  |         |
|           | <sup>2</sup> Engenasnummer 1 2013 | 34 34 05:09:2013 09:00                                                                     |     |                                                  |                 |           |              |                     |                                                     |                  |         |
|           | Tondokumente                      | 2 29:08:2013 15:02                                                                         |     |                                                  |                 |           |              |                     |                                                     |                  |         |
|           | Sammlung Kulturgeschichte         | <b>M</b> 456 29.08.2013 14:47                                                              | Œ   |                                                  | Wappenschild    | 2013/1234 | 4/2012       | <b>ALKGEAMarton</b> |                                                     | Kulturgeschichte |         |
|           | Objekte mt Bild                   | ¥ 5 29.08.2013 14:47                                                                       |     |                                                  |                 |           |              |                     |                                                     |                  |         |
|           | Alle Datensätze                   | X 575 29.08.2013 14:47                                                                     |     |                                                  |                 |           |              |                     |                                                     |                  |         |
|           | Kaputte Pfade                     | <b>M</b> 924 26.08.2013 16:51                                                              |     |                                                  |                 |           |              |                     |                                                     |                  |         |
|           | Werte zum Obiekt                  | ¥ 4 26.08.2013 14:32                                                                       |     |                                                  |                 |           |              |                     |                                                     |                  |         |
|           | Numismatik                        | <b>M</b> 216 26:08:2013 14:31                                                              | c.  |                                                  | Wappenschild    | 2013/1235 | 1/2012       | MdKG/Raum 9/Fa 1    | Kirchengemeinde Unsere Liebe Frau                   | Kulturgeschichte |         |
|           |                                   |                                                                                            |     |                                                  |                 |           |              |                     | (Münster) Konstanz; Hofmann, M.;<br>Lindemann, Anna |                  |         |
|           |                                   |                                                                                            |     |                                                  |                 |           |              |                     |                                                     |                  |         |

**Abb. 33: PERSON ALS STANDORT: Objektauswahl**

Im Aufgabenbereich unter STANDORTVERWALTUNG auf den Punkt STANDORTE EINER PERSON ZUORDNEN gehen. Es öffnet sich eine Detailmaske:

![](_page_25_Picture_112.jpeg)

**Abb. 34: STANDORTVERWALTUNG: Person als Standort**

In der Maske STATUS "ZU BESTÄTIGEN" ZUORDNEN die Person auswählen, der die Objekte der Objektauswahl zugeordnet werden sollen. Zusätzlich kann man noch auswählen, ob man den aktuellen Datensatz, nur die markierten oder alle Datensätze der Objektliste dieser Person zuordnen möchte. Dann auf den OK-Button klicken:

![](_page_25_Picture_113.jpeg)

**Abb. 35: STANDORTVERWALTUNG: zu bestätigende Person**

### <span id="page-25-0"></span>**Den Erhalt von Objekten bestätigen oder ablehnen**

Die Person, der Objekte zugeordnet wurden, sieht nach dem Einstieg in *imdas pro* oder wenn die Person den Aufgabenbereich öffnet, das folgende Hinweisfenster:

![](_page_25_Picture_8.jpeg)

**Abb. 36: STANDORTVERWALTUNG: Bestätigungsfenster**

1) Auf OBJEKTE LADEN klicken. Die Liste mit den Objekten öffnet sich. Im Aufgabenbereich gibt es die Rubriken MEINE ZUGEWIESENEN STANDORTE BESTÄTIGEN und MEINE ZUGEWIESENEN STANDORTE ABLEHNEN:

|         | Datei Bearbeiten Recherche Objekt Module Navigation Ansicht Stammdaten Thesaurus Fenster ? |                         |                                                       |             |                              |                   |                       |                        |                         | $-10$                      |
|---------|--------------------------------------------------------------------------------------------|-------------------------|-------------------------------------------------------|-------------|------------------------------|-------------------|-----------------------|------------------------|-------------------------|----------------------------|
|         | Aufgabenbereich<br>Standortverwaltung                                                      |                         | <b>Startseite</b>                                     | Recherche 2 | $\circ$<br>靈<br>$2 \times 7$ | x <sub>s</sub>    |                       |                        |                         |                            |
|         | Standort                                                                                   | Anzahl<br>Letzte Verwen | Recherche 2 (4 Datensätze) -> sortiert nach: Inv.-Nr. |             |                              |                   |                       |                        | <b>AL</b> Museumsobjekt | $-2-12$                    |
| -4      | Meine Standorte zu bestätigen                                                              |                         | Bild                                                  | Inv.Nr.     | Eing Nr.                     | Objektbezeichnung | Material              | Sammlung               | Standort                | Künstler/in                |
| ıе      | Meine Standorte bestätigt                                                                  |                         | <b>DU</b> DEMOCRAN                                    | 1980-234    | $-2/2012$                    | <b>Wappen</b>     |                       | Kuburgeschichte        | DKSch/Raum 4/Sk 15      |                            |
| 8       | Meine Standorte abgelehnt                                                                  |                         |                                                       |             |                              |                   |                       |                        |                         |                            |
| $\odot$ | Alle Standorte zu bestätigen                                                               |                         |                                                       |             |                              |                   |                       |                        |                         |                            |
|         | 园<br>Alle Standorte bestätigt                                                              |                         |                                                       |             |                              |                   |                       |                        |                         |                            |
|         | Alle Standarte abasiehnt                                                                   | 05.04.2013 10:26:05     |                                                       |             |                              |                   |                       |                        |                         |                            |
| Đ       | Meine zugewiesenen Standorte bestätigen                                                    |                         | œ                                                     | 1980-456    | 3/2012                       | Wappen            |                       | Kuburgeschichte        | DA/Raum V               |                            |
| 3       | Meine zugewiesenen Standorte ablehnen                                                      |                         |                                                       |             |                              |                   |                       |                        |                         |                            |
|         | 5 Standorte einer Person zuordnen                                                          |                         |                                                       |             |                              |                   |                       |                        |                         |                            |
| B       |                                                                                            |                         |                                                       |             |                              |                   |                       |                        |                         |                            |
| ¥       |                                                                                            |                         |                                                       |             |                              |                   |                       |                        |                         |                            |
|         |                                                                                            |                         |                                                       | 2013/1234   | 4/2012                       | Wappenschild      | Farbeittet; Sandstein | Kuburgeschichte        | AuKG/Fa/Karton          | Schickhardt, Heinrich      |
| в       |                                                                                            |                         |                                                       |             |                              |                   |                       |                        |                         | (1558); Elumentol, Adolphe |
|         |                                                                                            |                         |                                                       |             |                              |                   |                       |                        |                         |                            |
|         |                                                                                            |                         |                                                       |             |                              |                   |                       |                        |                         |                            |
|         |                                                                                            |                         |                                                       | 2013/1235   | 1/2012                       | Wannenschild      | Sandstein             | <b>Huturgeschichte</b> | MdKG/Raum 9/Fa 1        | Riemenschneider, Johannes  |
|         |                                                                                            |                         |                                                       |             |                              |                   |                       |                        |                         |                            |
|         |                                                                                            |                         |                                                       |             |                              |                   |                       |                        |                         |                            |

**Abb. 37: STANDORTVERWALTUNG: Ablehnen/Bestätigen der zugewiesene Objekte**

2a) Sollen alle angezeigten Objekte auch übernommen werden, im Aufgabenbereich auf den Punkt MEINE ZUGEWIESENEN STANDORTE BESTÄTIGEN klicken, auf ALLE DATENSÄTZE gehen und OK drücken. Sollen nur einzelne Objekte übernommen werden, diese markieren und dann im Aufgabenbereich auf den Punkt MEINE ZUGEWIESENEN STANDORTE BESTÄTIGEN klicken, auf MARKIERTE DATENSÄTZE gehen und OK drücken:

| 1 Datei Bearbeiten Recherche Objekt Module Navigation Ansicht Stammdaten Thesaurus Fenster 1   |                                                         |                                              |                                  |                                |                             |                  |                       | $- e $                     |
|------------------------------------------------------------------------------------------------|---------------------------------------------------------|----------------------------------------------|----------------------------------|--------------------------------|-----------------------------|------------------|-----------------------|----------------------------|
| Aufgabenbereich<br>E <sup>d</sup> Standortverwaltung                                           | B.<br>Recherche 2<br><b>Startseite</b>                  | $\mathbf{G}$<br>G<br>$ D_1 $<br>$2 \times 7$ | x <sub>i</sub><br>$\bullet$<br>廠 |                                |                             |                  |                       |                            |
| Anzahl<br>Letzte Verwen<br><b>Standort</b>                                                     | Recherche 2 (4 Datensätze) -- > sortiert nach: Inv.-Nr. |                                              |                                  |                                |                             |                  | Museumsobjekt         | $-200$                     |
| 0 8 6 A<br><b>En Meine Standorte zu bestätigen</b>                                             | <b>Bild</b>                                             | Inv.Nr.                                      | Eing Nr.                         | Objektbezeichnung              | Material                    | Sammlung         | Standorf              | Künstlerin                 |
| Meine Standorte bestätigt                                                                      | ald privat                                              | 1980-234<br>2/2012                           |                                  | <b>Wappen</b>                  |                             | Kulturgeschichte | DKSch/Raum 4/Sk 15    |                            |
| <b>In Meine Standorte abgelehnt</b>                                                            |                                                         |                                              |                                  |                                |                             |                  |                       |                            |
| En Alle Standorte zu bestätigen                                                                |                                                         |                                              |                                  |                                |                             |                  |                       |                            |
| Alle Standorte bestittigt                                                                      |                                                         |                                              |                                  |                                |                             |                  |                       |                            |
| 05.04.2013 10:26:05<br>25<br>Ale Standorte abgelehrt                                           |                                                         |                                              |                                  |                                |                             |                  |                       |                            |
| Meine zugewiedenen Stan dorte bestat gen                                                       |                                                         | 1980-456<br>3/2012                           |                                  |                                |                             | Kuturgeschichte  | DA/Raum V             |                            |
| $\frac{1}{2}$<br>10000000000000000000000000000000<br><b>Ed Standorte einer Verson zuordnen</b> |                                                         |                                              |                                  | . Gewünschte                   |                             |                  |                       |                            |
|                                                                                                |                                                         |                                              |                                  | <b>Datensätze</b><br>markieren |                             |                  |                       |                            |
|                                                                                                |                                                         |                                              |                                  |                                |                             |                  |                       |                            |
|                                                                                                |                                                         |                                              |                                  |                                |                             |                  |                       |                            |
| status setzen<br>$?$ $\times$                                                                  |                                                         | 4/2012<br>2013/1234                          |                                  | Wappenschild                   | <b>Farbmittet Sandstein</b> | Kuturgeschichte  | <b>AukGiFalkarton</b> | Schickhardt, Heinrich      |
| 2. Bei "Meine                                                                                  |                                                         |                                              |                                  |                                |                             |                  |                       | (1558); Blumental, Adolphe |
| Meine zugewiesenen Standorte bestätigen<br>zugewiesenen                                        |                                                         |                                              |                                  |                                |                             |                  |                       |                            |
| Objekte:<br>Standorte bestätigen"<br>C alduster Datencetz                                      |                                                         |                                              |                                  |                                |                             |                  |                       |                            |
| den Punkt "markierte                                                                           |                                                         |                                              |                                  |                                |                             |                  |                       |                            |
| Datensätze" anwählen<br>C markierte Datensätze                                                 | <b>BOGICKS</b>                                          | 2013/1235<br>1/2012                          |                                  | Wappenschild                   | Sandstein                   | Kuturgeschichte  | MdKG/Raum S/Fa 1      | Riemenschneider, Johannes  |
| C alle Datensätze                                                                              |                                                         |                                              |                                  |                                |                             |                  |                       |                            |
|                                                                                                |                                                         |                                              |                                  |                                |                             |                  |                       |                            |
| 日<br>o<br>Schleßen<br><b>CK</b>                                                                |                                                         |                                              |                                  |                                |                             |                  |                       |                            |
|                                                                                                |                                                         |                                              |                                  |                                |                             |                  |                       |                            |
|                                                                                                |                                                         |                                              |                                  |                                |                             |                  |                       |                            |
|                                                                                                |                                                         |                                              |                                  |                                |                             |                  |                       |                            |

**Abb. 38a: STANDORTVERWALTUNG: Bestätigen der zugewiesene Objekte**

2b) Man kann Standorte auch ablehnen, wenn man Objekte nicht erhalten hat. Dazu ebenfalls die abzulehnenden Objekte in der Objektliste markieren und anschließend im Aufgabenbereich auf den Punkt MEINE ZUGEWIESENEN STANDORTE ABLEHNEN klicken, auf MARKIERTE DATENSÄTZE gehen und OK drücken:

![](_page_27_Figure_1.jpeg)

**Abb. 38b: STANDORTVERWALTUNG: Ablehnen der zugewiesene Objekte**

Man kann auf einfache Weise kontrollieren, wie viele und welche Objekte man bestätigt oder abgelehnt hat, in dem man auf die entsprechenden Punkte im Aufgabenbereich klickt:

| Standortverwaltung               |        |                       |  |
|----------------------------------|--------|-----------------------|--|
| <b>Standort</b>                  | Anzahl | Letzte Verwen         |  |
| Meine Standorte zu bestätigen    |        | 09:10:2013 15:08:31   |  |
| <b>Meine Standorte bestätigt</b> |        | 2 09:10:2013 14:11:41 |  |
| <b>Meine Standorte abgelehnt</b> |        | 2 09:10:2013 15:10:24 |  |
| Alle Standorte zu bestätigen     |        | 09:10:2013 15:08:15   |  |
| Alle Standorte bestätigt         |        |                       |  |
| Alle Standorte abgelehnt         |        | 2 09:10:2013 15:10:06 |  |

**Abb. 39a: STANDORTVERWALTUNG: Anzeige bestätigter/abgelehnter Standorte**

Ebenso kann man kontrollieren, wie viele Objekte insgesamt bestätigt, abgelehnt oder noch zu bestätigen sind, indem man die Punkte ALLE STANDORTE ZU BESTÄTIGEN usw. anklickt:

![](_page_27_Picture_102.jpeg)

**Abb. 39b: STANDORTVERWALTUNG: Anzeige aller bestätigten/abgelehnten/zu bestätigenden Standorte**

Falls der Punkt STANDORTVERWALTUNG nicht im Aufgabenbereich angeführt ist, kann man diesen über EINSTELLUNGEN aktivieren, indem man bei STANDORTVERWALTUNG ein Häkchen setzt:

|                                     | <b><i>COMPANY AND A REPORT OF THE OWNER.</i></b>                                            |  |  |
|-------------------------------------|---------------------------------------------------------------------------------------------|--|--|
| -----                               | $\mathbf{x}$<br>Einstellungen Aufgabenbereich                                               |  |  |
| <b>Chiekt-Medientypen laden</b>     | Erste Schritte                                                                              |  |  |
| <b>Objektauswahl laden</b>          | ø<br>Administration / Prüfungen<br>☑<br>CB.<br>imdas pro Makro<br>匣                         |  |  |
| <b>Recherche</b>                    | ☑<br>田<br>Objekt-Medientypen lad<br>☑<br>Personentypen lade<br>圧                            |  |  |
| Gespeicherte Recherchen             | 88888<br>Re<br>ರ<br>Häkchen<br>hen                                                          |  |  |
| Module                              | setzen<br>Objektauswahl is den                                                              |  |  |
| Personentypen laden                 | <b>Elersonentettsweihner</b><br>Ŧ<br>☑<br>Standortverwaltung                                |  |  |
| Personenauswahl laden<br>æ.         | <b>Basic Contractors' Contract Anti-Activity and Constitutions</b><br><b>MDAS</b> Web Liste |  |  |
| ◬<br><b>Recherche Personen</b>      | ⊓<br>₩<br>Importie te Offline-Daten<br>⊓<br>Masken der Objektliste öffnen                   |  |  |
| <b>Makros</b>                       | М<br>Favoriter anzeigen<br>Weitere Menüs anzeigen                                           |  |  |
| Masken in Objektdetails öffnen<br>唿 | Weniger Menüs anzeigen                                                                      |  |  |
| Favoriten                           | îś<br>Sortierung Menüs<br>H<br>Aktualisieren                                                |  |  |
| 蛡                                   | Speichern<br>Schließen<br>Einstellungen                                                     |  |  |
|                                     | Farbthema auswählen                                                                         |  |  |

**Abb. 40: STANDORTVERWALTUNG im Aufgabenbereich aktivieren**

![](_page_28_Picture_3.jpeg)

Die Punkte STANDORT EINER PERSON ZUORDNEN, ALLE STANDORTE ZU BESTÄTIGEN, ALLE STANDORTE BESTÄTIGT und ALLE STANDORTE ABGELEHNT sind nur dann aktiviert, wenn man das Benutzerrecht STANDORTHISTORIE besitzt.

### <span id="page-28-0"></span>**Anlegen einer Person als Standort in den Stammdaten**

Eine PERSON ALS STANDORT muss ebenfalls vorher in den Institutionsstammdaten als STANDORT angelegt werden (siehe Kapitel "Anlegen eines Standorts"). Um nicht jede Person namentlich als Standort zu erfassen, wird empfohlen, einen Standort "Person" in die Stammdatenverwaltung aufzunehmen:

![](_page_28_Picture_110.jpeg)

**Abb. 41: Institutionsstammdaten: Eine Person als STANDORT anlegen**

Wenn eine Person STANDORT werden soll, wählt man diesen Eintrag PERSON in der Spalte STANDORT aus. Unter ZU BESTÄT. PERSON muss aus der Liste der Benutzernamen der entsprechende Eintrag ausgewählt werden:

![](_page_29_Picture_78.jpeg)

**Abb. 42: STANDORT: Eine Person als STANDORT anlegen**

Nach dem Speichern erscheint der Benutzername im Feld STANDORT, es ist also sichtbar, dass eine PERSON ALS STANDORT ausgewählt ist:

![](_page_29_Picture_79.jpeg)

**Abb. 43: STANDORT: Ausgewählte Person erscheint im Feld STANDORT**

### <span id="page-30-0"></span>**Weitere Felder in der Detailmaske STANDORT**

#### <span id="page-30-1"></span>**Die ENTNOMMEN-Felder**

Die Detailmaske STANDORT enthält noch weitere Felder, die ebenfalls für die Funktion PERSONEN ALS STANDORT relevant sein können, so auch die beiden Felder ENTNOMMEN VON und ENTNOMMEN FÜR:

![](_page_30_Figure_3.jpeg)

**Abb. 44: Detailmaske STANDORT: Die ENTNOMMEN-Felder**

Im Feld ENTNOMMEN VON kann angegeben werden, wer das Objekt entnommen hat. Dies muss nicht unbedingt dieselbe Person sein, die als Standort erfasst wird. Wenn beispielsweise ein Kollege der Person das Objekt aus dem Depot holt und zu ihr bringt, wird der holende Kollege unter ENTNOMMEN VON eingetragen, um nachvollziehen zu können, wer tatsächlich das Objekt aus dem Depot geholt hat. Wenn zusätzlich der Grund für die Entnahme erfasst werden soll, trägt man das in das Feld "ENTNOMMEN FÜR" ein.

Auch die beiden Felder GÜLTIGKEITSDATUM und STATUS gehören in diesen Zusammenhang. Im Feld STATUS wird vermerkt, ob die Person, die als Standort definiert wurde, den Erhalt des Gegenstandes bestätigt oder abgelehnt hat oder eines von beiden erst noch tun muss. Das Feld GÜLTIGKEITSDATUM dient dazu, um zu vermerken, bis wann dieser Standort verwendet wurde. Das muss nicht identisch mit dem Zeitpunkt der Dateneingabe sein. Der Wert wird auch in der Standorthistorie angezeigt.

| <b>Standort</b>                                 |               |                       | ×                        |  |
|-------------------------------------------------|---------------|-----------------------|--------------------------|--|
| DO D., 20 101<br>恆<br>0<br>$\Rightarrow$<br>bk. |               |                       |                          |  |
| Entnommen von:                                  |               | Dauerstandort:        |                          |  |
| Entnommen für:                                  |               | Dauerstandort löschen |                          |  |
| Gültigkeitsdatum:                               |               | Status:               |                          |  |
| Leihverkehr                                     |               | abgelehnt             |                          |  |
| Standort                                        | Zusatzangaben | <b>Z</b> bestätigt    | b <mark>i</mark> tierung |  |
|                                                 |               | zu bestätigen         |                          |  |

**Abb. 45: Detailmaske STANDORT: GÜLTIGKEITSDATUM und STATUS**

### <span id="page-31-0"></span>**Feld LEIHVERKEHR**

Falls ein Objekt zur Zeit gerade verliehen ist, wird in diesem Feld der Detailmaske STANDORT die Leihvertragsnummer und die Zeitspanne (VERLIEHEN VON, VERLIEHEN BIS) eingeblendet. Dadurch ist es nicht notwendig, für jede Leihe den Standort zu ändern. Voraussetzung für die korrekten Angaben im Feld LEIHVERKEHR ist, dass in der Maske des Geschäftsprozesses L[EIHVERKEHR](javascript:TL_298749.HHClick()) die entsprechenden Datenfelder (VERLIEHEN VON, VERLIEHEN BIS) ausgefüllt sind:

![](_page_31_Picture_74.jpeg)

**Abb. 46: Eintragungen aus dem Geschäftsprozess LEIHVERKEHR spiegeln sich im Feld LEIHVERKEHR**

# <span id="page-32-0"></span>**Weiterführende Schulungsunterlagen**

**Das BSZ stellt weitere Handreichungen zum Download zur Verfügung. Diese sind zu finden unter dem Link:**

**https://wiki.bsz-bw.de/doku.php?id=mare-team:museums-archivsysteme:musis:schulungen:start**

MusIS-Handreichung 1: Empfehlungen und Hinweise für die Dateiverwaltung auf dem BSZ-Medienserver

MusIS-Handreichung 2: Datenfeldkatalog *imdas pro*: LITERATURHINWEISE und BIBLIOGRAFISCHES OBJEKT

MusIS-Handreichung 3: Übernahme von bibliographischen Angaben aus Bibliothekskatalogen mittels Z39.50-Client nach *imdas pro*

MusIS-Handreichung 4: Markierte Objekte in *imdas pro* gemeinsam bearbeiten (Eine Anleitung für Massenänderungen mittels benutzerdefinierten Masken)

MusIS-Handreichung 5: *imdas pro* Media-Modul

MusIS-Handreichung 6: Datenfeldkatalog *imdas pro*-Leihverkehr

MusIS-Handreichung 7: Recherche in *imdas pro*: Beispielsammlung

MusIS-Handreichung 8: Erfassung von Datierungsangaben in *imdas pro*

MusIS-Handreichung 9 Datenexporte aus *imdas pro*

MusIS-Handreichung 10 Leitfaden für Digitale Kataloge

#### **Bei Fragen, Anregungen oder dem Wunsch nach weiterführenden und vertiefenden Schulungen wenden Sie sich bitte an:**

Bibliotheksservice-Zentrum Baden-Württemberg (BSZ)

Universität Konstanz

78457 Konstanz

E-Mail: [m-team@bsz-bw.de](mailto:m-team@bsz-bw.de)

URL: http://www.bsz-bw.de/mare/museen/index.html